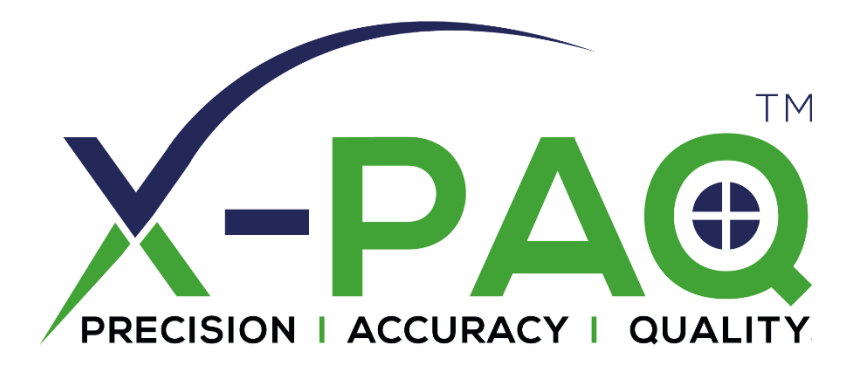

# **ASG-SD2500 et ASG-CT2500**

# **Tournevis et contrôleur série ASG-SD2500**

# **Guide de l'utilisateur**

**Version 3.0.6**

**Décembre 2022**

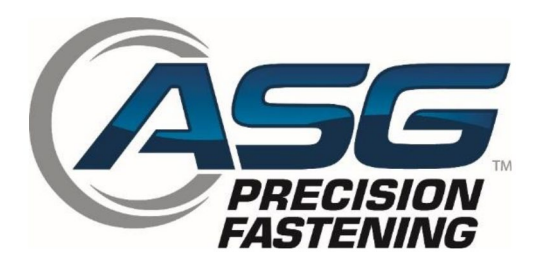

**Document CT2500-1 FR Traduction des instructions originales**

#### **ASG Precision Fastening ASG-CT2500 Guide de l'utilisateur**

**Version 3.0.6**

**Révision majeure : décembre 2022**

**Micrologiciel de l'interface graphique v3.x.x.x +**

## **Pour télécharger la dernière version de ce manuel, visitez :**

**[www.asg-jergens.com](http://www.asg-jergens.com/)**

**ASG Precision Fastening**

## **(888) 486-6163**

15700 S. Waterloo Rd.

Cleveland, OH 44110

USA

© 2022 Jergens Inc.

Tous droits réservés

#### **ASG, Division of Jergens Inc.**

# **Table des matières**

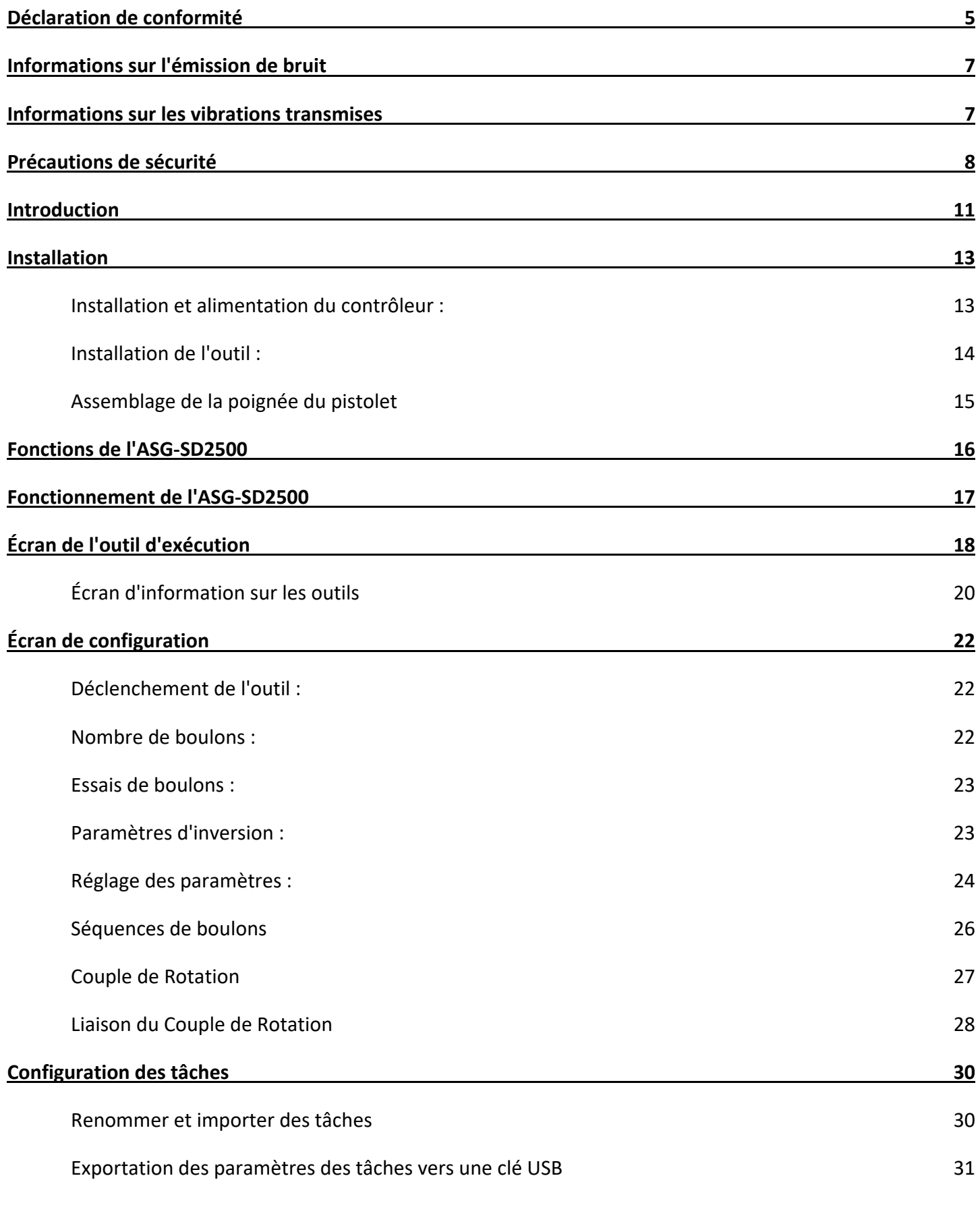

**ASG, Division of Jergens Inc.**

## **[Programmation des entrées](#page-31-0) 32**

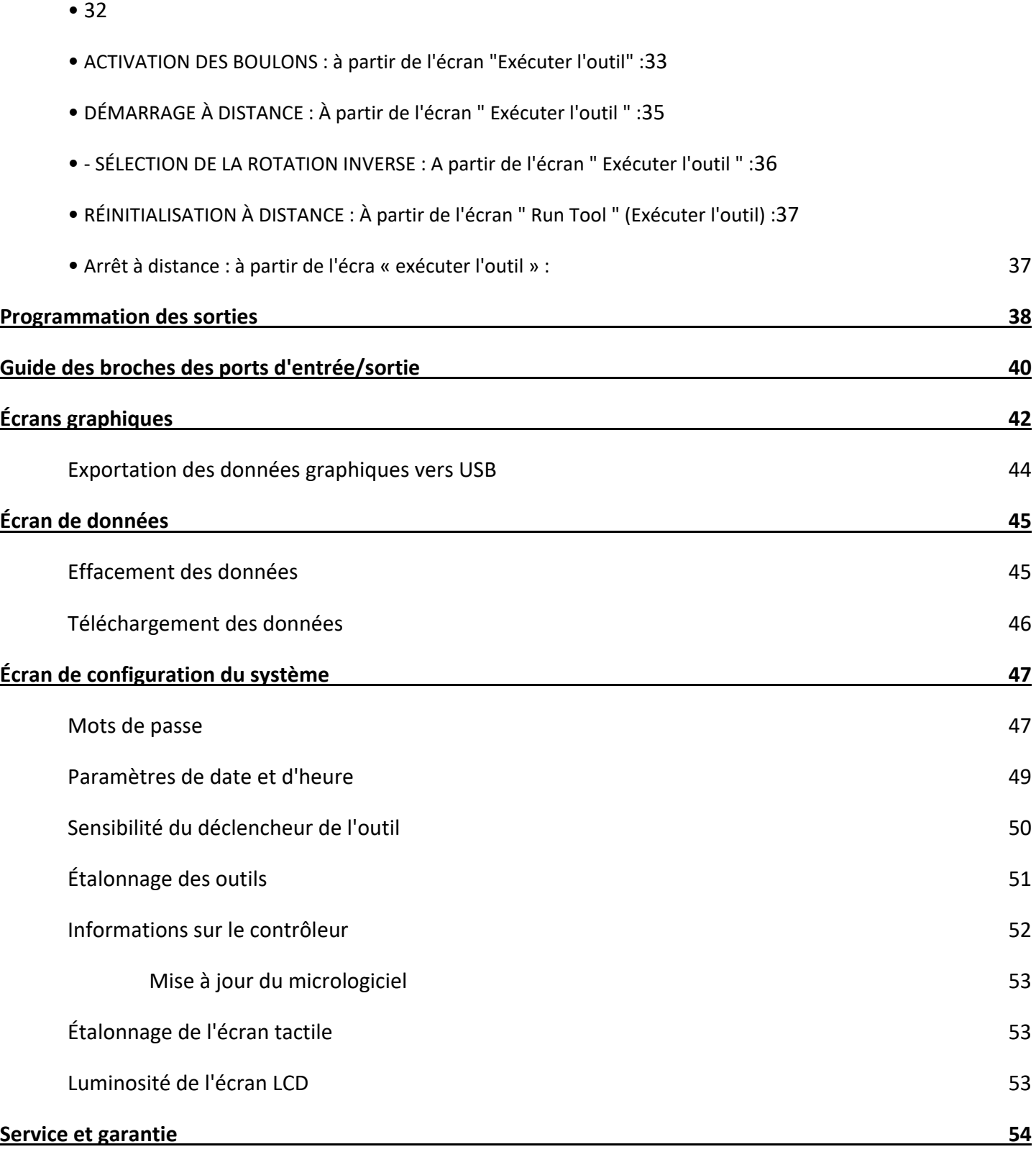

## <span id="page-3-0"></span>**Déclaration de conformité**

# Déclaration de conformité aux directives de l'Union européenne

## **ASG, Division of Jergens Inc.**

*Nous* ASG, Division of Jergens Inc.

*sur* 15700 S. Waterloo Rd. Cleveland, Ohio 44110 USA

SD2500-20FX-AUTO, ASG-SD2500-35FX-AUTO,

*conformément à la (aux) directive(s) suivante(s)* 

2006/42/UE - sur "Machines" 2014/30/UE - sur la "Compatibilité électromagnétique" 2011/65/EU relative à la limitation de l'utilisation de certaines substances dangereuses dans les équipements électriques et électroniques. *déclare par la présente que :* Équipement : ASG SD2500 Tournevis électriques / Serreuses Numéros de modèle : ASG-SD2500-10FX, ASG-5 D2500-20FX, ASG-SD2500-35FX, ASG-SD2500-50FX, ASG-SD2500-10PS, ASG-SD2500-20PS, ASG-SD2500-35PS, ASG-SD2500-50PS, ASG-SD2500-10PL, ASG-SD2500-20PL, ASG-SD2500-35PL, ASG-SD2500-50PL,

ASG-SD2500-10RP, ASG-SD2500-20RP, ASG-SD2500-35RP, ASG-SD2500-50RP,

*est conforme aux exigences applicables des documents suivants*

ASG-SD2500-50 FX-AUTO

EN 62841-1 - Outils à main, outils transportables et machines pour pelouses et jardins fonctionnant avec un moteur électrique - Sécurité - Partie 1 : Exigences générales (2015/A11:2022)

ASG-SD2500-10RQ, ASG-SD2500-20RQ, ASG-SD2500-35RQ, ASG-SD2500-50RQ, ASG-SD2500-10FX-AUTO, ASG-

- EN 62841-2-2 Outils à main à moteur électrique, outils transportables et machines de pelouse et de jardin Sécurité Partie 2-2 : Exigences particulières pour les tournevis à main et les clés à chocs (2014/AC :2015)
- EN 61326-1: 2021 Équipement électrique pour la mesure, le contrôle et l'utilisation en laboratoire Exigences de compatibilité électromagnétique (CEM) : Exigences générales de la partie 1 (2021)
- EN 61000-4-2:2009 Compatibilité électromagnétique (CEM) Partie 4-2 : Techniques d'essai et de mesure Essai d'immunité aux décharges électrostatiques
- EN 61000-4-3:2020 Compatibilité électromagnétique (CEM) Partie 4-3 : Techniques d'essai et de mesure Essai d'immunité aux rayonnements, aux radiofréquences et aux champs électromagnétiques
- EN 61000-4-4:2012 Compatibilité électromagnétique (CEM) Partie 4-4 : Techniques d'essai et de mesure Essai d'immunité aux transitoires rapides et aux surtensions électriques.
- EN 61000-4-5:2014/A1:2017 Compatibilité électromagnétique [CEM] Partie 4-5 : Techniques d'essai et de mesure Essai d'immunité aux surtensions
- EN 61000-4-6:2014 Compatibilité électromagnétique (CEM) Partie 4-6 : Techniques d'essai et de mesure Immunité aux perturbations conduites, induites par les champs de radiofréquence.
- EN 61000-4-11:2020 Electromagnétique : compatibilité (CEM) Partie 4-11 : Techniques d'essai et de mesure Essais d'immunité aux creux de tension, aux coupures brèves et aux variations de tension pour les équipements ayant un courant d'entrée jusqu'à 16 A par phase.

La personne autorisée à constituer le dossier technique **Federico Roma** 

ASG, Division of Jergens Inc. Via Vicolo Lombardo, 27 Villaveria 36030 Italy

Je déclare par la présente que l'équipement mentionné ci-dessus a été conçu pour se conformer aux sections pertinentes des spécifications susmentionnées. L'unité est conforme à toutes les exigences essentielles applicables des directives.

Signé par :

[*Signature*]

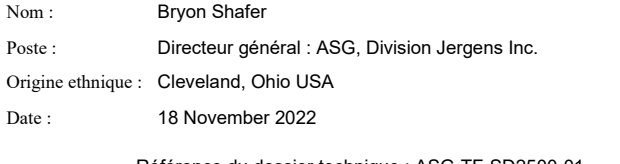

Référence du dossier technique : ASG-TF-SD2500-01

# Déclaration de conformité aux directives de l'Union européenne

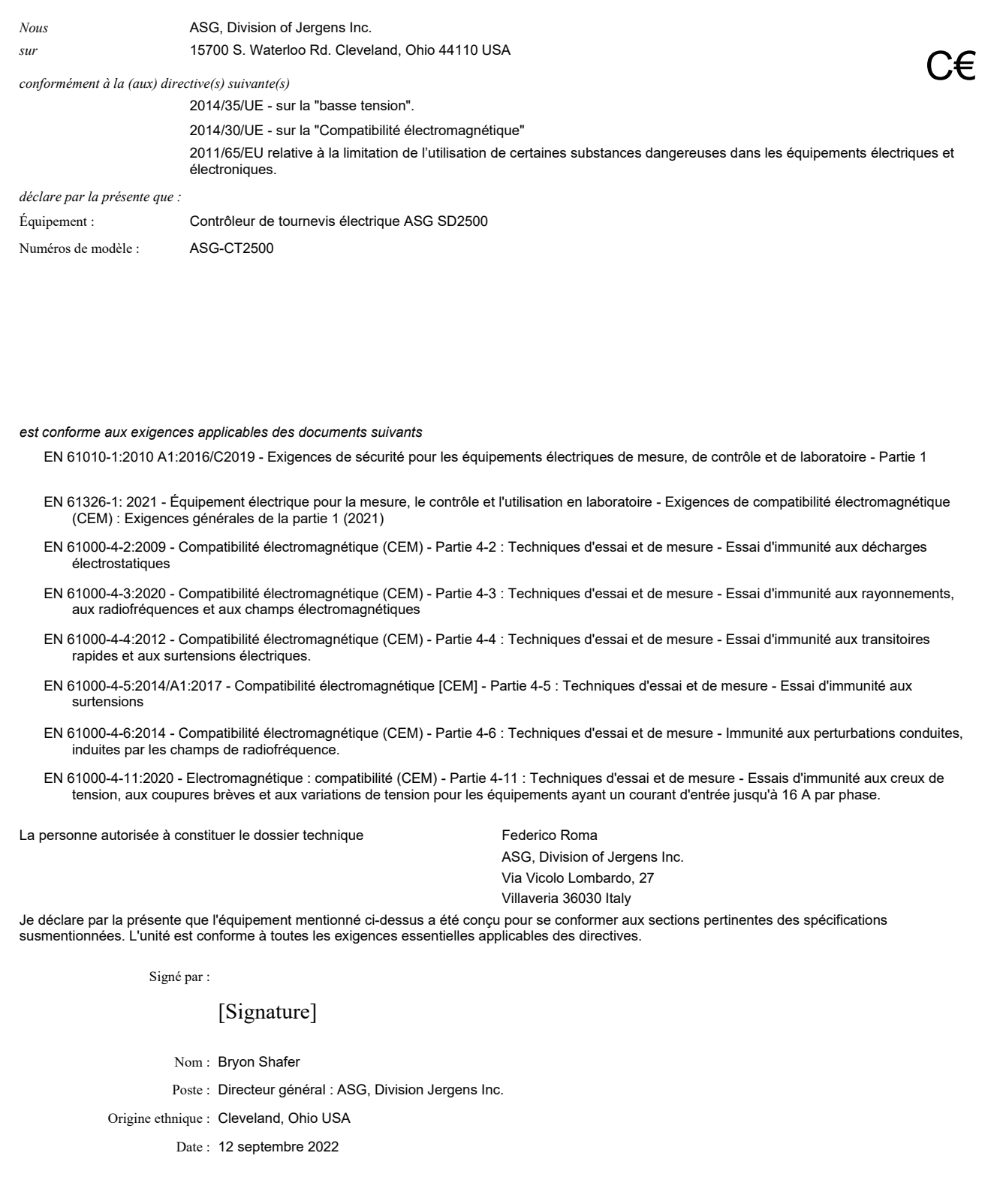

Référence du fichier technique CEM : **ASG-TF-CT2500-EMC-01**

**ASG, Division of Jergens Inc.**

## <span id="page-6-0"></span>**Informations sur les émissions sonores**

La pression acoustique et les niveaux de puissance acoustique du tournevis électrique ASG Division of Jergens Inc. modèle SD2500 selon la norme EN ISO 11202 sont les suivants : :

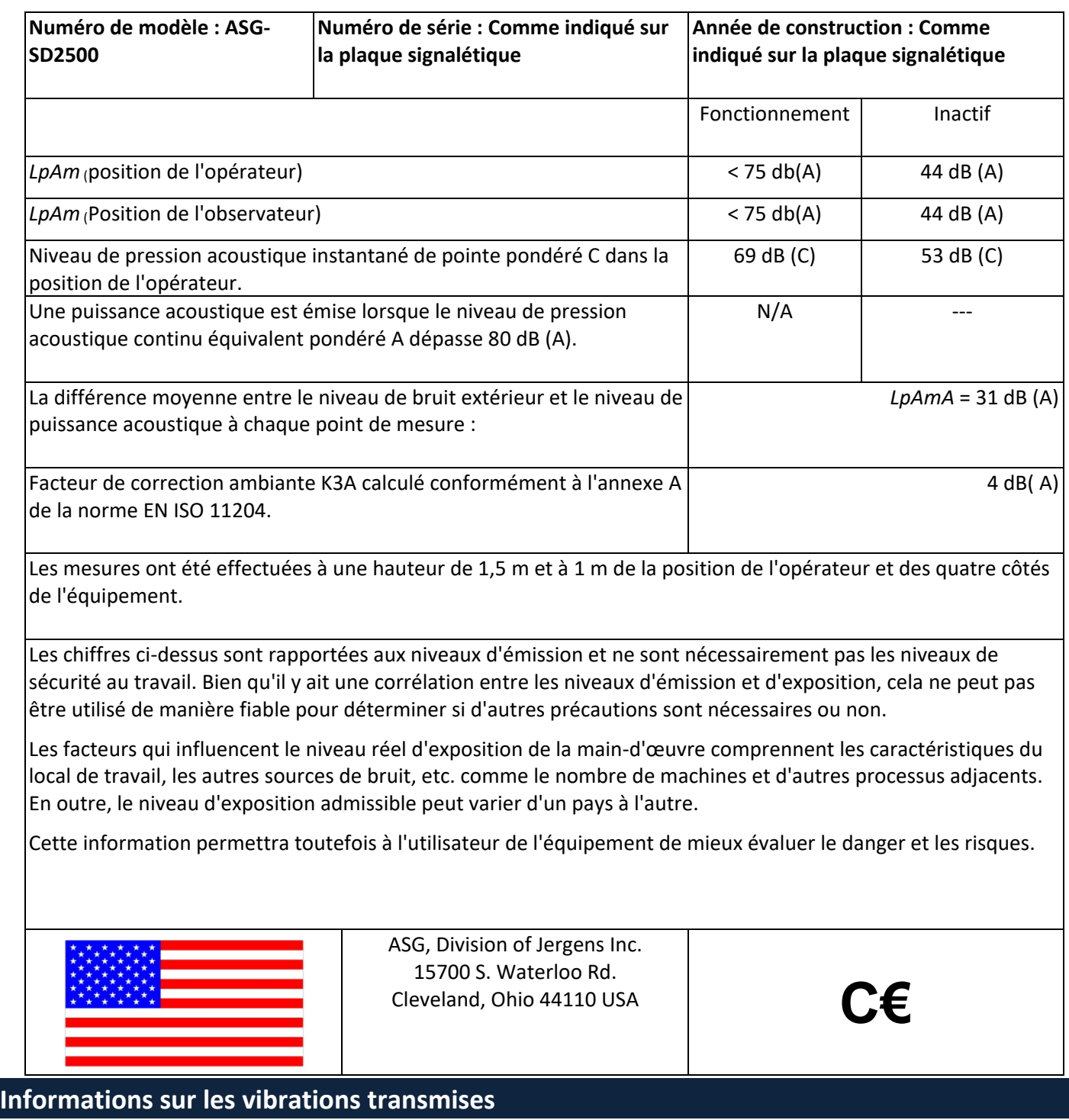

<span id="page-6-1"></span>Les niveaux de vibration transmis par la division ASG de Jergens Inc., modèle SD2500 Tournevis électrique, tels que définis dans la norme EN ISO 60745, sont les suivants**: Vibration du tournevis : < 2,5 m/s2**

## <span id="page-7-0"></span>**Mesures de sécurité**

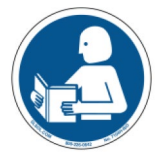

Assurez-vous de lire toutes les instructions et précautions contenues dans ce manuel, faute de quoi vous risquez de vous blesser et/ou d'endommager l'outillage et les composants.

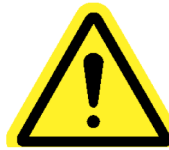

**Dommages nécessitant une** intervention - Débranchez ce produit de la prise murale et faites-le réparer par un personnel qualifié dans les conditions suivantes :

- o si le cordon d'alimentation ou la fiche est endommagé,
- o Lorsque le câble de l'outil est endommagé
- o Si du liquide a été déversé sur l'enceinte de l'appareil.
- o Si le produit ne fonctionne pas normalement en suivant les instructions du Guide de l'utilisateur. Ajustez uniquement les commandes couvertes par les instructions d'utilisation. Un réglage incorrect des commandes peut entraîner des dommages et nécessitera souvent une reprise par un technicien qualifié pour restaurer le produit à son fonctionnement normal.
- o Si le produit a tomber ou endommagé de quelque façon
- o Lorsque l'unité affiche un changement de performance négatif et distinct.

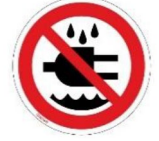

Ne pas utiliser ou brancher le contrôleur/système avec les mains mouillées ou dans des environnements humides. Le non-respect de cette consigne peut entraîner des blessures dues à un choc électrique.

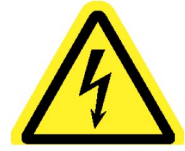

Ne faites pas fonctionner cet appareil avec une source d'alimentation qui ne correspond pas à la tension nominale indiquée sur l'équipement. Référez-vous à l'étiquette d'identification du fabricant pour connaître les exigences opérationnelles

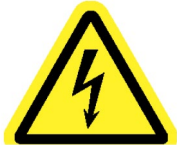

Assurez-vous que le contrôleur est correctement branché à une prise électrique mise à la terre. Ne retirez pas la broche de mise à la terre et n'utilisez pas de fiche d'adaptateur.

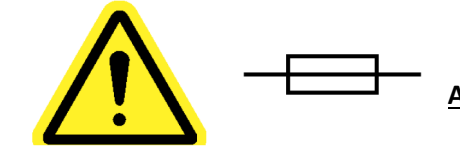

**ATTENTIO** - Remplacer le fusible avec le même type et le **N**  même calibre : 250V, 8A, Time-Lag T, 5x20mm 1kA

**PROTECTION DU CORDON** D'ALIMENTATION - Le cordon d'alimentation de ce produit sert de sectionneur principal. Il devrait être acheminé ou installé dans une telle affaire pour le protéger d'être piétiné ou pincé. L'appareil doit être complètement éteint avant de connecter ou de déconnecter le câble d'alimentation. Le cordon d'alimentation doit être retiré avant de déplacer l'appareil. **Le cordon d'alimentation doit être placé à proximité d'une prise de courant non obstruée facilement accessible.**

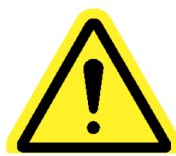

PROTECTION DU **CÂBLE DE** L'OUTIL - Le câble de l'outil doit être correctement acheminé et festonné pour éviter les risques d'enchevêtrement et de trébuchement. Il ne doit pas être installé d'une manière qui lui permette d'être piétiné ou pincé.

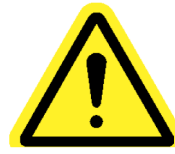

N'utilisez aucune partie du système (outil, câble ou contrôleur) pour autre chose que son application spécifiée. L'utilisation du système ou de ses composants pour des applications non prévues peut entraîner des blessures pour l'opérateur, une défaillance du système et annuler la garantie.

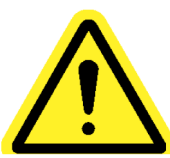

**NETTOYAGE** - S'il est nécessaire de nettoyer cet équipement, débranchez d'abord l'appareil de sa source d'alimentation. N'utilisez pas de nettoyants liquides, d'aérosols, de tampons abrasifs, de poudres à récurer ou de solvants, tels que le benzène ou l'alcool. Utilisez un chiffon doux légèrement humidifié avec une solution détergente douce. Assurez-vous que la surface nettoyée est complètement sèche avant de rebrancher l'alimentation.

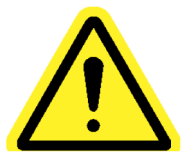

Ne jamais modifier ou démonter un composant du système. La modification ou le démontage du système peut entraîner des blessures et annuler la garantie.

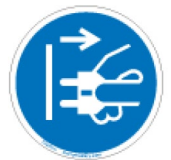

Éteignez toujours l'équipement et débranchez-le de toutes les sources d'alimentation avant de le changer ou de l'entretenir. Ne pas le faire pourrait entraîner des blessures ou des dommages à l'équipement.

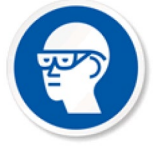

Utilisez toujours des lunettes de sécurité lorsque vous utilisez des outils de montage électriques.

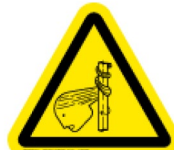

Ne portez pas de vêtements amples, de bijoux pendants ou de cheveux longs non tressés lorsque vous utilisez cet outil. Un risque d'enchevêtrement est possible qui peut entraîner des blessures mineures pour l'opérateur.

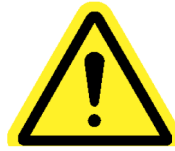

Gardez la zone de travail à l'abri de l'encombrement et des distractions qui pourraient faire perdre le contrôle de l'outil ou des composants à l'opérateur.

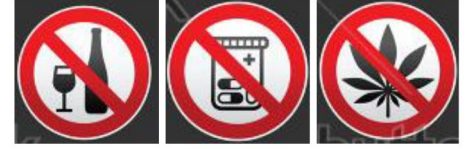

**ATTENTION** - N'utilisez pas cet outil si vous êtes malade, si vous prenez des médicaments connus pour causer des problèmes de coordination œil-main, si vous êtes sous l'influence de l'alcool, de drogues illégales ou d'autres substances affaiblissantes, ou si vous souffrez de dépression. Cela inclut les médicaments en vente libre s'ils provoquent de la somnolence, une altération du jugement ou une diminution des compétences physiques. Consultez votre direction et informez-la de votre état.

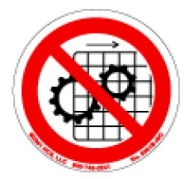

N'utilisez pas cet équipement sans tous les protecteurs et couvercles en place.

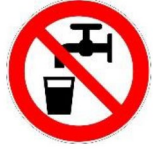

**EAU ET HUMIDITÉ -** Ne placez pas de récipients contenant des liquides tels que du café, de l'eau, des sodas, etc. sur cette unité. **Ne faites pas fonctionner cet appareil dans un environnement humide.**

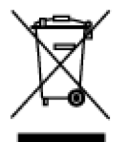

Élimination de l'électronique - Doit être recyclé comme l'exige la législation environnementale locale - ne pas éliminer en ajoutant au flux de déchets municipaux.

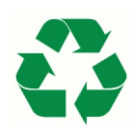

Métal/Autres parties du système - Doit être recyclé comme l'exige la législation environnementale locale.

#### **ASG, Division of Jergens Inc.**

## <span id="page-10-0"></span>**Introduction**

Merci d'avoir investi dans le système de tournevis de précision ASG-SD2500 d'ASG Precision Fastening ! Ce guide de l'utilisateur vous aidera à configurer votre système.

Veuillez commencer par trouver les étiquettes de numéro de série sur chaque composant de votre système (similaires à celles ci-dessous).

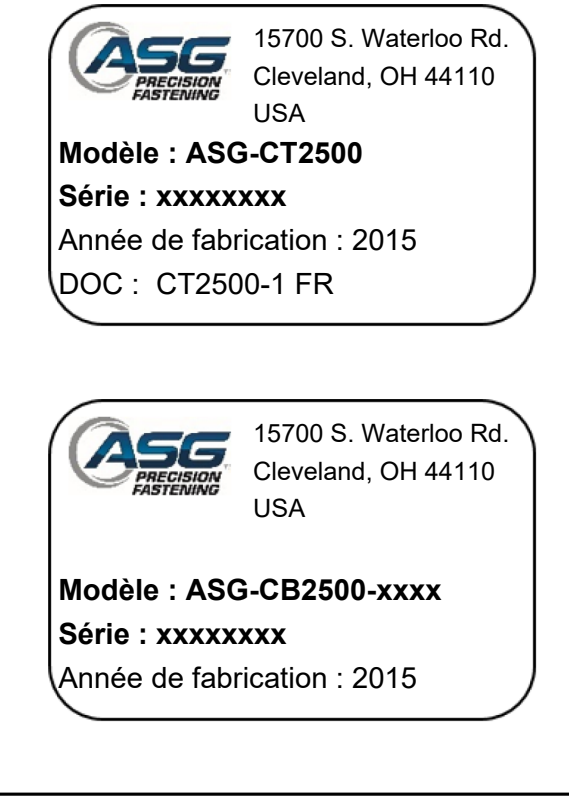

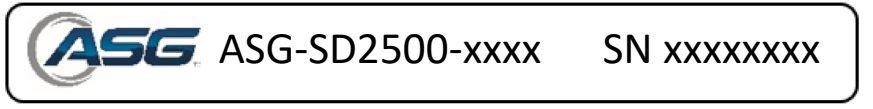

Prenez note des numéros de série et notez-les ci-dessous avec votre date d'achat. Ces informations seront nécessaires au cas où un service serait requis à l'avenir.

Numéro de série ASG-CT2500 : ASG-CB2500-xxxx Numéro de série : ASG-SD2500-xxxx Numéro de série : Date d'achat :

**ASG, Division of Jergens Inc.**

#### **Numéro de modèle de l'outil**

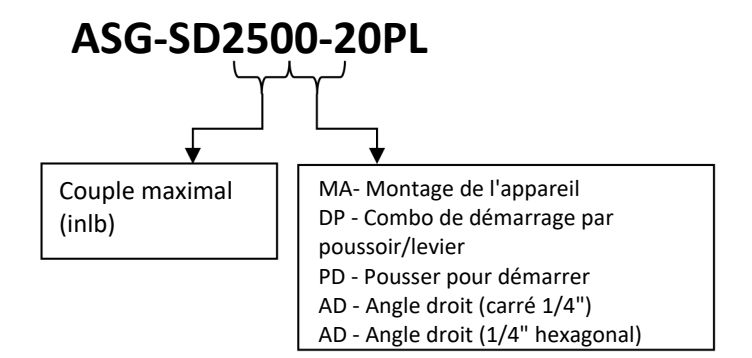

## **Clé de numéro de modèle de câble**

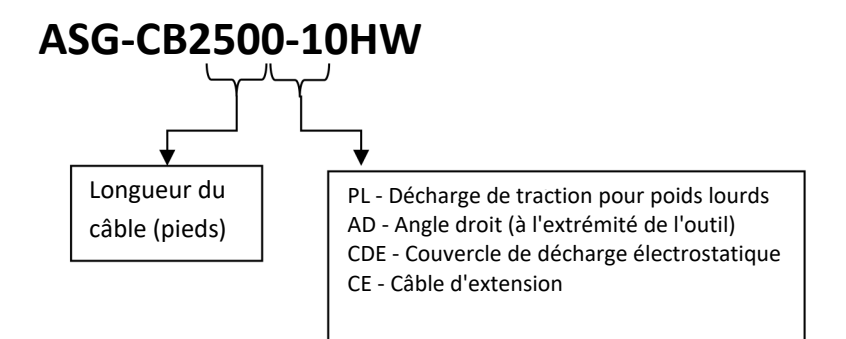

#### **ASG, Division of Jergens Inc.**

## <span id="page-12-0"></span>**Installation**

## <span id="page-12-1"></span>**Exigences d'installation et d'alimentation du contrôleur :**

L'ASG-CT2500 est livré en standard avec une plaque de montage pour la fixation au mur, à l'établi ou au support d'outils. Fixez le contrôleur à l'aide des (4) trous prévus dans la plaque de montage. Ces trous fournis sont destinés aux vis n °6.

Pour d'autres options de montage ASG-CT2500, veuillez visiter le site Web à l'adresse suivante [: http :\\www.asg](about:blank)[jergens.com](about:blank)

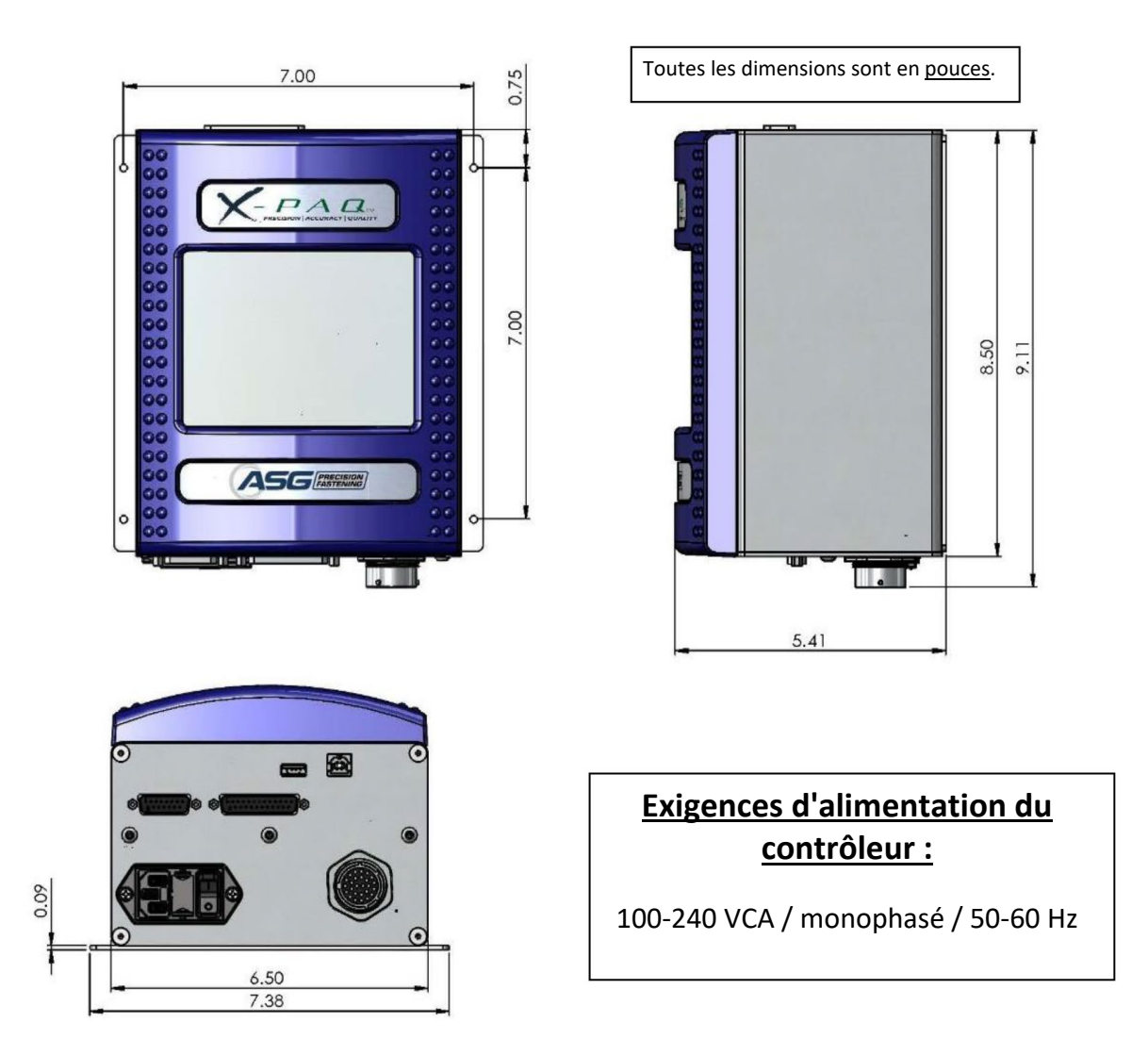

Assurez-vous que le cordon d'alimentation du contrôleur peut atteindre une prise correctement mise à la terre sans créer de risque de déclenchement dans la zone de travail. Le contrôleur doit également être monté à la vue de l'opérateur et doit être accessible et à portée de main pour la programmation et la modification. Fournir un dégagement adéquat de tous les côtés pour l'accès des techniciens et 6" de dégagement ci-dessous pour les câbles à fixer aux ports.

#### **ASG, Division of Jergens Inc.**

## <span id="page-13-0"></span>**Installation de l'outil**

Connectez le câble de l'outil au connecteur situé au bas du contrôleur en identifiant les languettes d'alignement dans le grand connecteur du câble. Alignez ces languettes et insérez le câble sur le contrôleur, puis tournez le verrou rotatif sur le connecteur de câble dans le sens horaire jusqu'à ce qu'il s' *enclenche*.

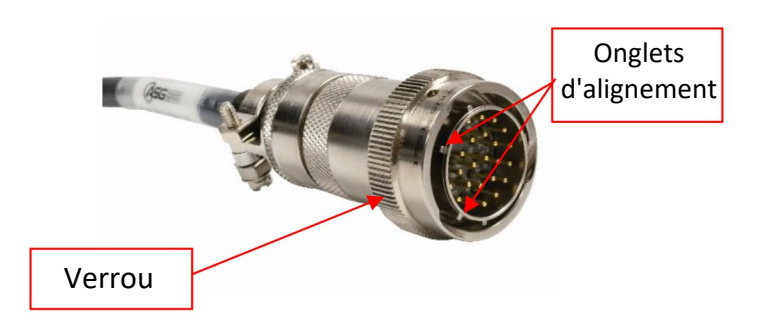

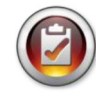

Remarque: Pour retirer le câble du contrôleur, tournez le verrou rotatif du connecteur de câble dans le sens inverse des aiguilles d'une montre jusqu'à ce qu'il se libère, puis retirez le câble du contrôleur.

Obtenez l'outil ASG-SD2500 et identifiez la fente de clé sur le connecteur du tournevis dans laquelle le câble du tournevis se connecte. Trouvez le point rouge sur la petite extrémité du câble et alignez-le sur la fente du connecteur du tournevis. Insérez fermement le câble dans l'outil jusqu'à ce qu'il s' *enclenche*.

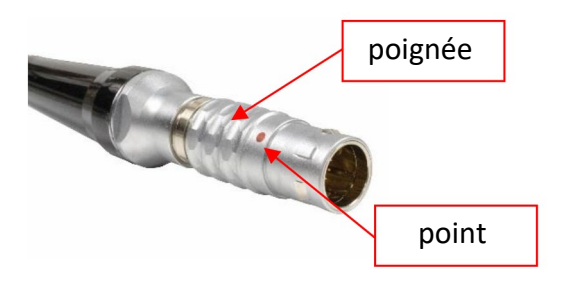

Remarque: Pour retirer le câble de l'outil, faites glisser la poignée du connecteur de câble loin de l'outil, puis tirez le câble hors de l'outil.

Connectez le contrôleur à la source d'alimentation et mettez-le sous tension.

N'appuyez pas sur le bouton de démarrage de la broche ou sur le levier de l'accélérateur pendant la mise sous tension du contrôleur, car cela pourrait entraîner une erreur d'outil qui nécessiterait un redémarrage du contrôleur.

## <span id="page-14-0"></span>**Assemblage de la poignée de pistolet**

Si l'application l'exige, ASG Precision Fastening propose à la vente un assemblage optionnel de poignée de pistolet (P/N ASG-AC2500-PG).

Pour installer:

- S'assurer que le câble du tournevis est retiré de l'outil
- Utilisez un poinçon de 5/32"pour chasser la goupille du levier d'accélérateur qui attache le levier d'accélérateur au tournevis
- Retirez le levier d'accélérateur et le ressort de l'outil (enregistrez ces pièces pour les utiliser ultérieurement pour reconvertir l'outil en configuration en ligne)
- Faites glisser le tournevis dans la poignée du pistolet avec les boutons avant/arrière face directement à l'opposé de la poignée
- Positionnez le talon de la poignée du pistolet sur l'outil où le levier vient d'être retiré et alignez les trous
- Réinsérez la goupille du levier dans l'outil par le talon de la poignée du pistolet, enfoncez-la soigneusement en place de sorte que la goupille se trouve sous la surface de l'outil.
- Utilisez une clé Allen 5/32" pour serrer la fixation par la gâchette jusqu'à ce qu'elle soit sécurisée

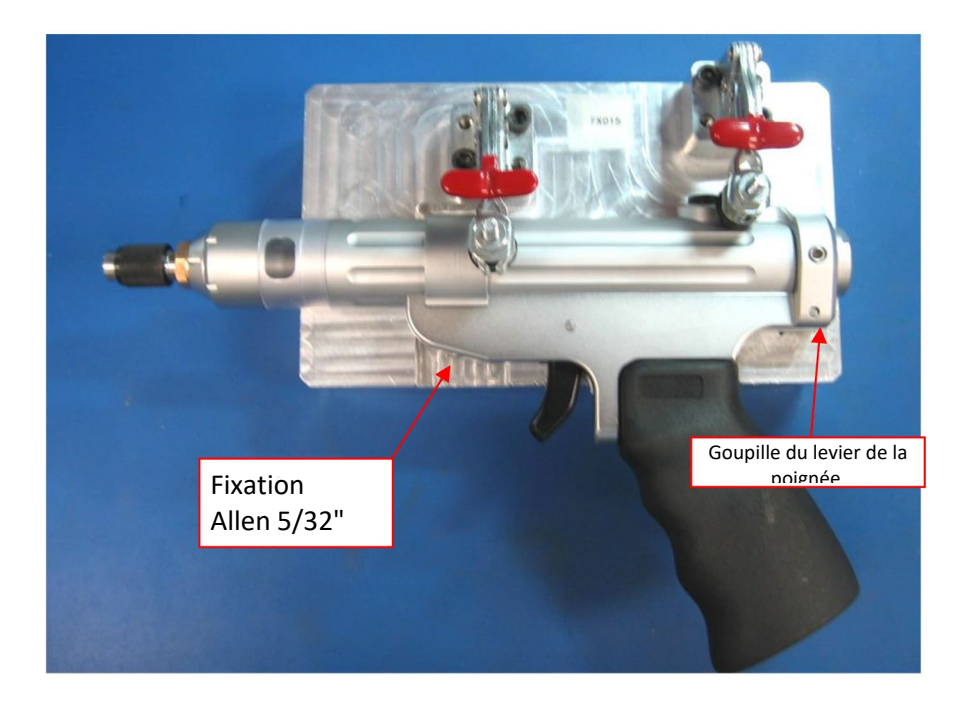

## **ASG, Division of Jergens Inc.**

## <span id="page-15-0"></span>**Fonctions ASG-SD2500**

Tous les tournevis ASG-SD2500 sont en aluminium léger et sont livrés en standard dans la configuration en ligne, avec une poignée pistolet et des gâchettes à levier en option.

## Caractéristiques standard :

- Bouton avant/arrière
- Anneau d'état LED indique le couple/angle haut, bas ou réussi
- Phares LED À haute intensité (non présents sur les modèles de montage ou d'angle)
- Déclenchement de la fonction "pousser pour démarrer" (modèles en ligne uniquement)
- Mandrin hexagonal à changement rapide (modèles en ligne uniquement)
- Suspension bail

## Fonctionnalités Optionnelles

- Levier de la poignée
- Corps du montage de fixation

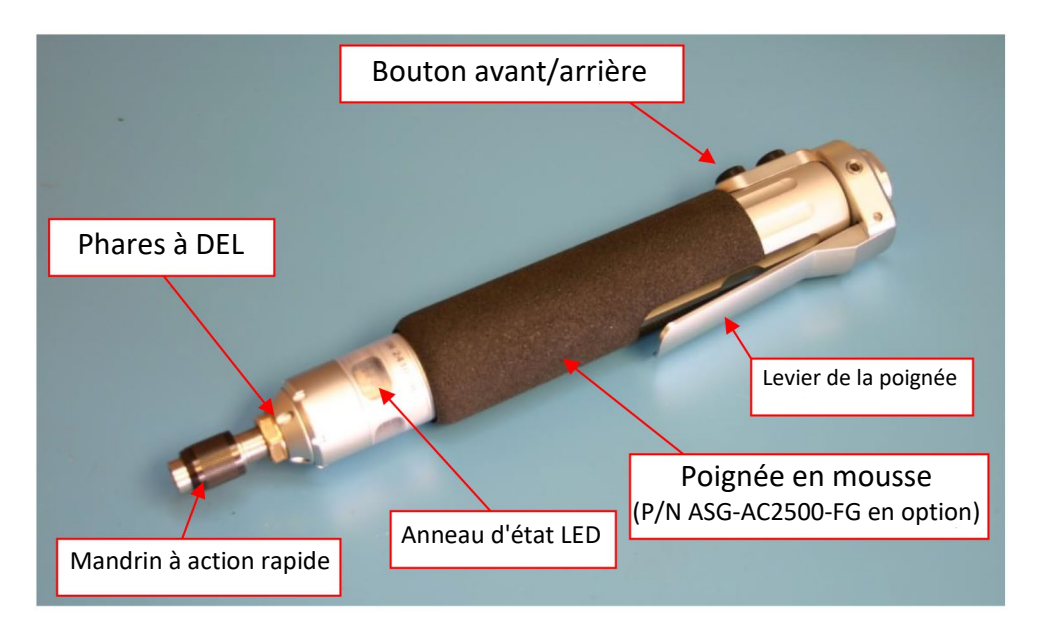

Tous les tournevis de la série ASG-SD2500 ont une mémoire interne programmable qui contient des informations de configuration provenant de l'usine. Il s'identifiera auprès du responsable du traitement et fournira les informations suivantes :

- Numéro de modèle de l'outil
- - Numéro de série de l'outil
- Cycles terminés
- Couple maximal
- Vitesse maximale
- Rapport d'engrenage
- Valeur d'étalonnage

#### **ASG, Division of Jergens Inc.**

## <span id="page-16-0"></span>**Fonctionnement de l'ASG-SD2500**

Les nouveaux utilisateurs devraient prendre un certain temps pour se familiariser avec l'ASG-SD2500 avant de l'utiliser. Lorsque le contrôleur est hors tension, actionnez le levier et poussez pour démarrer la broche afin de vous habituer à la sensation et à la résistance. Répétez cette étape avec le contrôleur sous tension, pour sentir le fonctionnement de l'outil.

#### **Caractéristiques du moteur**

Tension du moteur 32 VCC Puissance du moteur: 50 Watt

## **En avant / en arrière**

Appuyez et relâchez le bouton de marche avant/arrière de l'outil pour passer en mode avant (rotation à droite) et arrière (rotation à gauche). Un moyen simple de savoir dans quel mode l'outil se trouve est que si les voyants LED colorés clignotent, l'outil est en marche arrière.

## **Changement des embouts**

Les embouts peuvent être changés facilement grâce à l'utilisation du mandrin à changement rapide fourni de série avec les versions en ligne du tournevis ASG-SD2500. Les tournevis linéaires (modèles PL, PS et FX) sont conçus pour utiliser des mèches électriques hexagonales de ¼". Les modèles à angle droit utilisent soit des douilles carrées de ¼"pour le modèle RP, soit des embouts d'insertion de ¼" pour les modèles RQ. Les embouts électriques ne sont pas recommandés pour les modèles RQ.

Pour insérer un embout : Alignez l'extrémité hexagonale du foret dans l'ouverture de la broche. Saisissez le manchon noir du mandrin à changement rapide et éloignez-le de l'outil en le poussant vers l'embout. Appliquez une pression sur l'embout jusqu'à ce qu'il s'*enclenche* en place. Relâchez le manchon noir et tirez doucement sur l'embout pour vous assurer qu'il est bien en place et verrouillé.

# <span id="page-17-0"></span>**Écran de l'outil d'exécution**

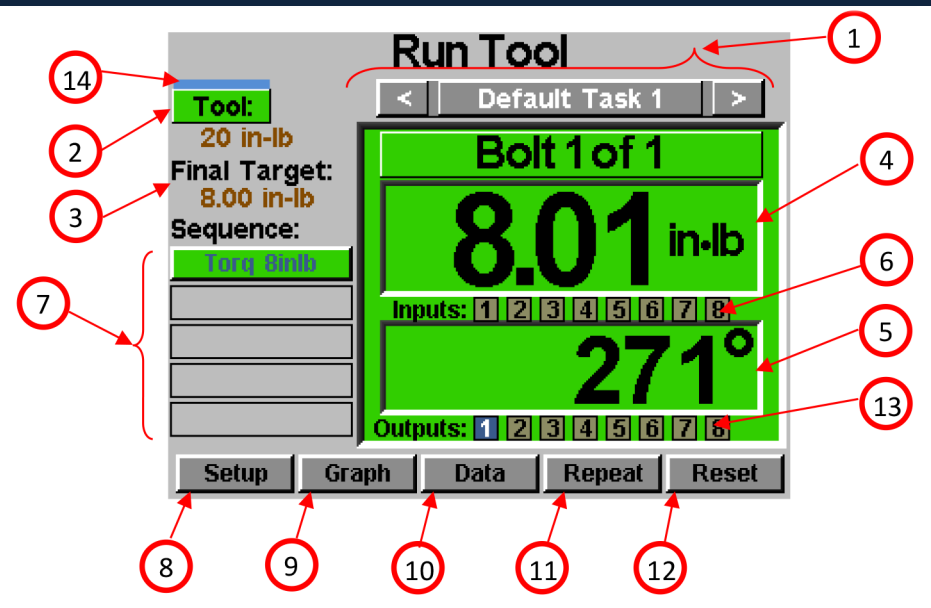

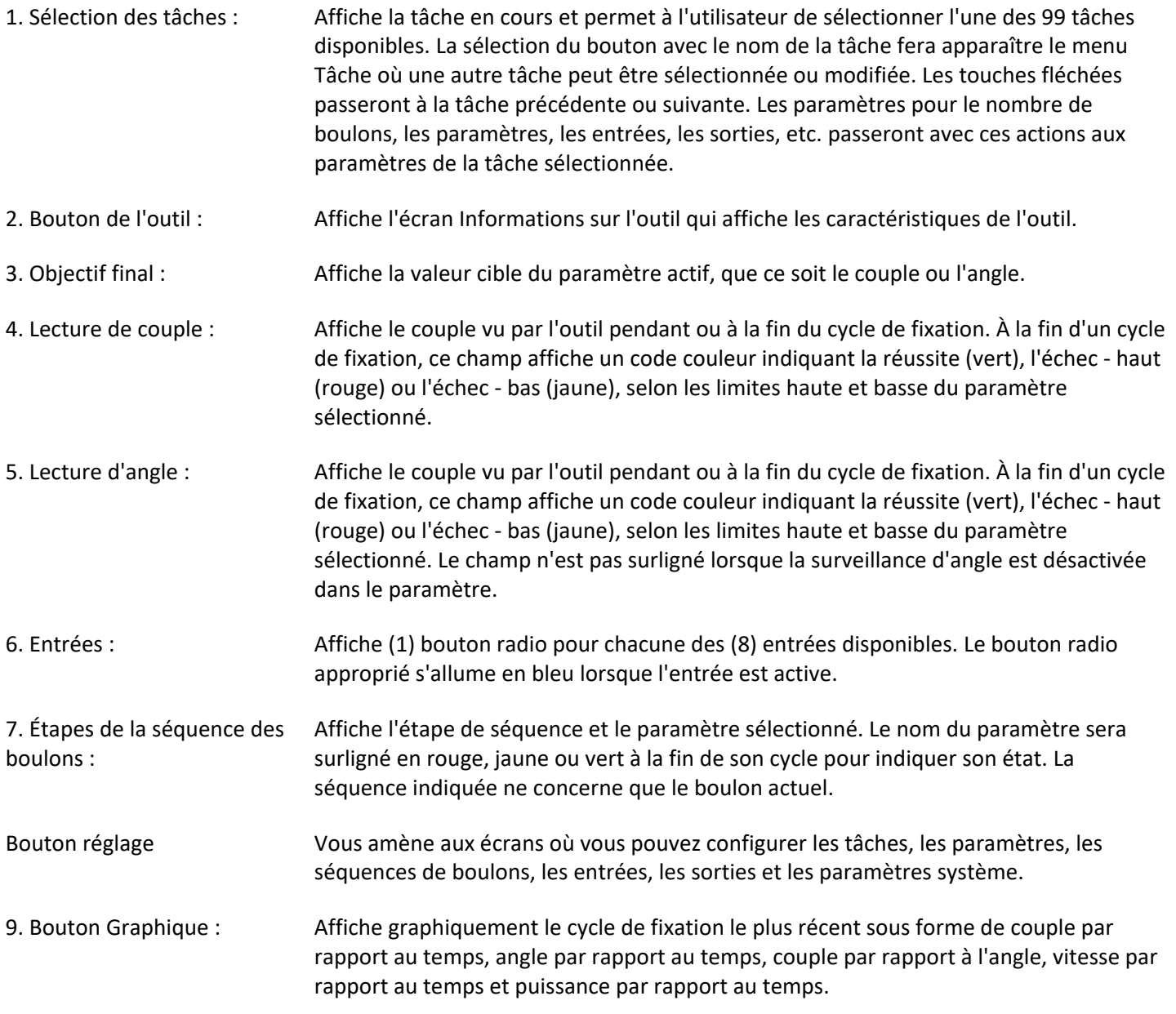

#### **ASG, Division of Jergens Inc.**

**Page 18** 

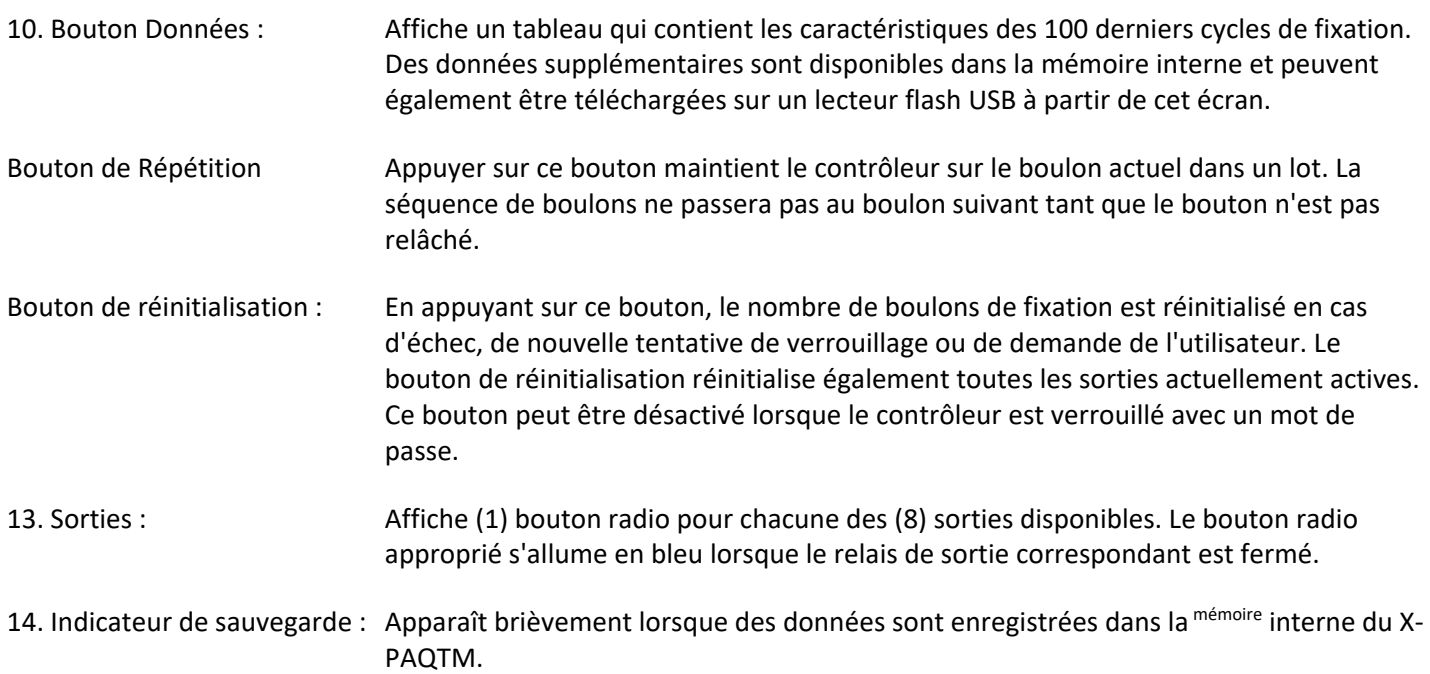

## **ASG, Division of Jergens Inc.**

## <span id="page-19-0"></span>**Écran d'information sur l'outil**

Cet écran affiche les caractéristiques de l'outil actuellement connecté au contrôleur ASG-CT2500, telles que :

- 
- 
- 
- 
- 
- Numéro de modèle Rapport d'engrenage
- Numéro de série Valeur d'étalonnage
	- Nombre de cycles sur l'outil Date de la dernière réparation
	- Couple maximal Cycles depuis la dernière réparation
	- Vitesse maximale Fenêtre Paramètres des alarmes

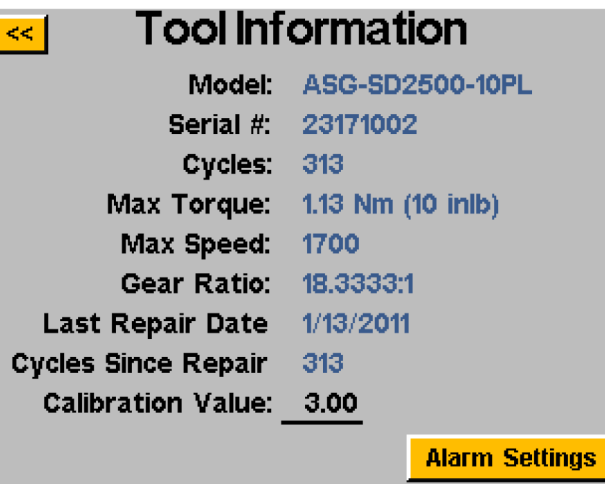

Toutes les informations affichées sur l'écran ci-dessus sont stockées dans la mémoire interne du tournevis SD250 luimême, et se déplacent donc avec l'outil lorsqu'elles sont prises d'un contrôleur à l'autre.

ATTENTION: Appuyez sur la valeur d'étalonnage pour accéder à un écran où la valeur peut être modifiée manuellement. Cet écran est réservé aux techniciens d'étalonnage qualifiés. Une modification incorrecte de la valeur d'étalonnage de l'outil pourrait entraîner des lectures de couple inexactes et des dommages potentiels de l'outil.

## **Paramètres d'alarme :**

La fenêtre des paramètres d'alarme permet à l'utilisateur de programmer le contrôleur pour alerter l'utilisateur lorsqu'un certain nombre de mois à partir du dernier service ou des cycles depuis le dernier service a été atteint. La modification des niveaux d'alerte dans cette fenêtre nécessite l'utilisation d'un fichier de clé USB qui peut être obtenu auprès d'ASG en contactant le service clientèle d'ASG à l'adresse asginfo@asg-jergens.com ou [par l](mailto:%20asginfo@asg-jergens.com)'intermédiaire des membres de l'équipe commerciale régionale d'ASG.

#### **ASG, Division of Jergens Inc.**

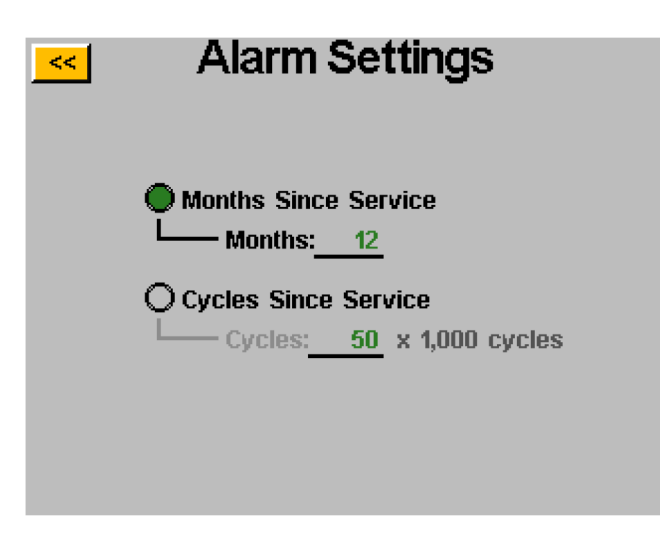

L'alerte mois est basée sur la date actuelle programmée dans le contrôleur par rapport à la « Date de la dernière réparation » dans la mémoire de l'outil.

L'alerte cycles est basée sur la différence entre les champs « Cycles » et « Cycles Since Repair » de la mémoire de l'outil.

Lorsqu'un seuil d'alerte est dépassé, le bouton « Outil » de l'écran « Exécuter l'outil » clignote entre le vert et le jaune et « Service » s'affiche sur la fenêtre principale. En entrant dans l'écran « Informations sur l'outil », une fenêtre contextuelle apparaîtra également pour attirer l'attention sur l'alarme de service qui a été passée.

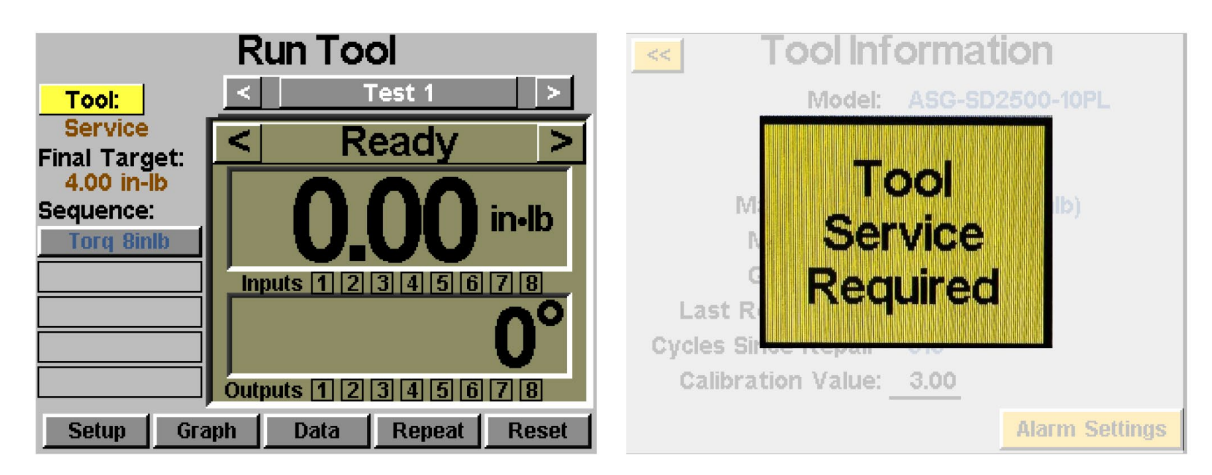

Les alarmes de service de l'outil ne désactiveront pas l'utilisation de l'outil, il suffit d'inviter l'utilisateur à effectuer un service en fonction des seuils programmés.

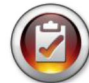

Remarque: Les champs « Date de la dernière réparation » et « Cycles depuis la réparation » ne peuvent être modifiés que par des centres de réparation agréés par ASG, un tournevis devra être entretenu par l'un de ces centres pour mettre à jour les champs.

#### **ASG, Division of Jergens Inc.**

## <span id="page-21-0"></span>**Écran de configuration**

Entrer dans l'écran de configuration vous permet de modifier les paramètres de chaque tâche, le nombre de boulons, les séquences de boulons, les entrées, les sorties, les paramètres inversés et le déclenchement.

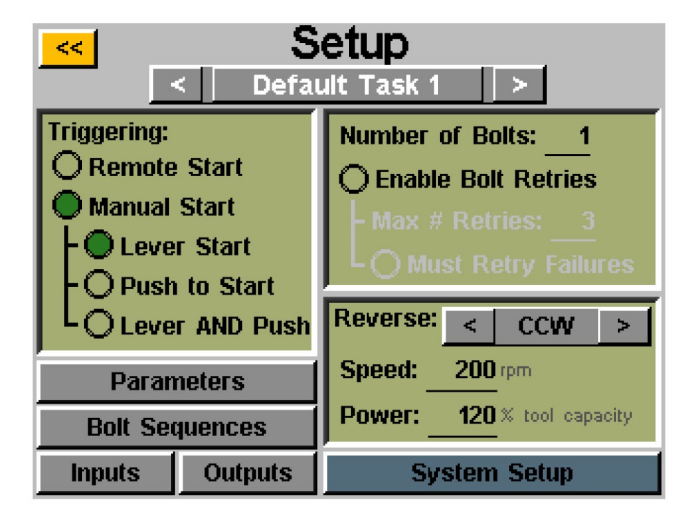

## <span id="page-21-1"></span>**Déclenchement de l'outil :**

Sur l'écran « Configuration », chaque tâche peut être configurée pour déclencher l'outil de la manière qui convient le mieux à cette tâche. L'outil peut être configuré pour le démarrage à distance, le démarrage par levier (si l'outil est équipé d'un levier ou d'une poignée pistolet), le démarrage par poussée, le démarrage par levier ou par poussée (ensemble), ou le démarrage par levier et par poussée. Pour sélectionner, appuyez simplement sur le bouton radio à côté de la ou des options souhaitées.

Pour les applications de démarrage à distance, le déclenchement devra être configuré dans la section « Entrées » de l'écran de configuration des tâches. Voir la section Programmation d'entrée de ce manuel pour plus de détails.

## <span id="page-21-2"></span>**Nombre de boulons :**

La configuration du nombre de boulons pour chaque tâche peut être effectuée via l'écran de configuration des tâches. Sous la fenêtre « Nombre de boulons : », appuyez sur le nombre souligné pour modifier le nombre de boulons à fixer sur cette tâche. Cela construira ce que certains utilisateurs appellent un lot. Le contrôleur affiche le nombre de boulons sur l'écran. Exécuter l'outil".

Le contrôleur acceptera jusqu'à 300 boulons par tâche, mais une fois que le nombre de boulons d'entrée utilisateur dépassera 300, le contrôleur enregistrera automatiquement la valeur maximale de 300 dans le lot.

**Quel que soit le nombre de boulons dans le lot, un ou plusieurs paramètres de contrôle de couple ou d'angle doivent être attribués à un boulon donné pour qu'il fonctionne. Reportez-vous aux sections Configuration des paramètres et Séquences de boulons de ce manuel pour plus d'informations.**

## <span id="page-22-0"></span>**Essais du boulon : :**

Pour activer cette fonction, appuyez sur le bouton radio sur l'écran de configuration des tâches sous le nombre de boulons. Définissez le nombre de tentatives avant le verrouillage en appuyant sur le nombre et en saisissant la valeur souhaitée. **Une nouvelle tentative est comptée lorsque l'outil est mis en marche arrière et déclenché (exécution).** Une fois que la valeur désignée des tentatives a été tentée, l'outil n'effectuera pas un autre tour d'horizon sans appuyer sur le bouton « réinitialiser » de l'écran « Exécuter l'outil ». Si les nouvelles tentatives de boulon ne sont pas activées, le contrôleur avancera le nombre de boulons au suivant dans l'ordre indépendamment d'une réussite ou d'un échec.

#### **Doit réessayer en cas d'échec :**

Pour activer cette fonctionnalité, appuyez sur le bouton radio sur l'écran de configuration des tâches sous le boulon réessaie. Lorsque cette fonctionnalité est activée, tout échec de la décomposition nécessitera une nouvelle tentative et un résultat réussi avant de passer à la décomposition suivante dans l'ordre. **Une nouvelle tentative est comptée lorsque l'outil est mis en marche arrière et déclenché (exécution).** Une fois que la décomposition précédemment échouée est terminée avec succès, le nombre de boulons avancera avec la prochaine gâchette de l'outil. Si le nombre de tentatives échoue, l'outil sera désactivé jusqu'à ce que le bouton de réinitialisation soit enfoncé. Voir l'écran du mot de passe pour activer le verrouillage de l'opérateur.

## <span id="page-22-1"></span>**Paramètres d'inversion :**

Dans chaque tâche, les paramètres inverses doivent être définis. Plus précisément, lorsque le bouton de marche arrière de l'outil est enfoncé et relâché (et que les voyants LED colorés de l'outil clignotent), l'utilisateur doit indiquer au contrôleur la vitesse de rotation, la direction et le pourcentage du couple maximal de l'outil. Par exemple, si un outil de 50 inlb est connecté au contrôleur et que la puissance inverse est réglée sur 50 %, l'outil pourra utiliser un couple de 25 inlb pour retirer une fixation avant de caler. Ces réglages inverses peuvent être différents pour chaque tâche dans le contrôleur si l'utilisateur le souhaite, ou ils peuvent tous être réglés de manière identique pour l'uniformité.

La marche arrière peut également être désactivée en utilisant le bouton fléché pour faire défiler la direction entre CW et CCW et la désactiver. Lorsqu'il est désactivé, l'outil peut être mis en mode marche arrière en appuyant et en relâchant le bouton marche arrière, mais l'outil ne fonctionnera pas lorsqu'il est déclenché, un message apparaîtra à l'écran indiquant que la marche arrière est actuellement désactivée.

ATTENTION: Assurez-vous de tester et de vérifier le fonctionnement des réglages inversés comme souhaité pour une application donnée afin d'éviter toute blessure ou dommage aux pièces ou à l'équipement.

## <span id="page-23-0"></span>**Paramètre de configuration :**

Dans l'écran de configuration des tâches, sélectionnez le bouton Paramètres. Un bouton apparaîtra pour chacun des 24 paramètres disponibles pour cette tâche.

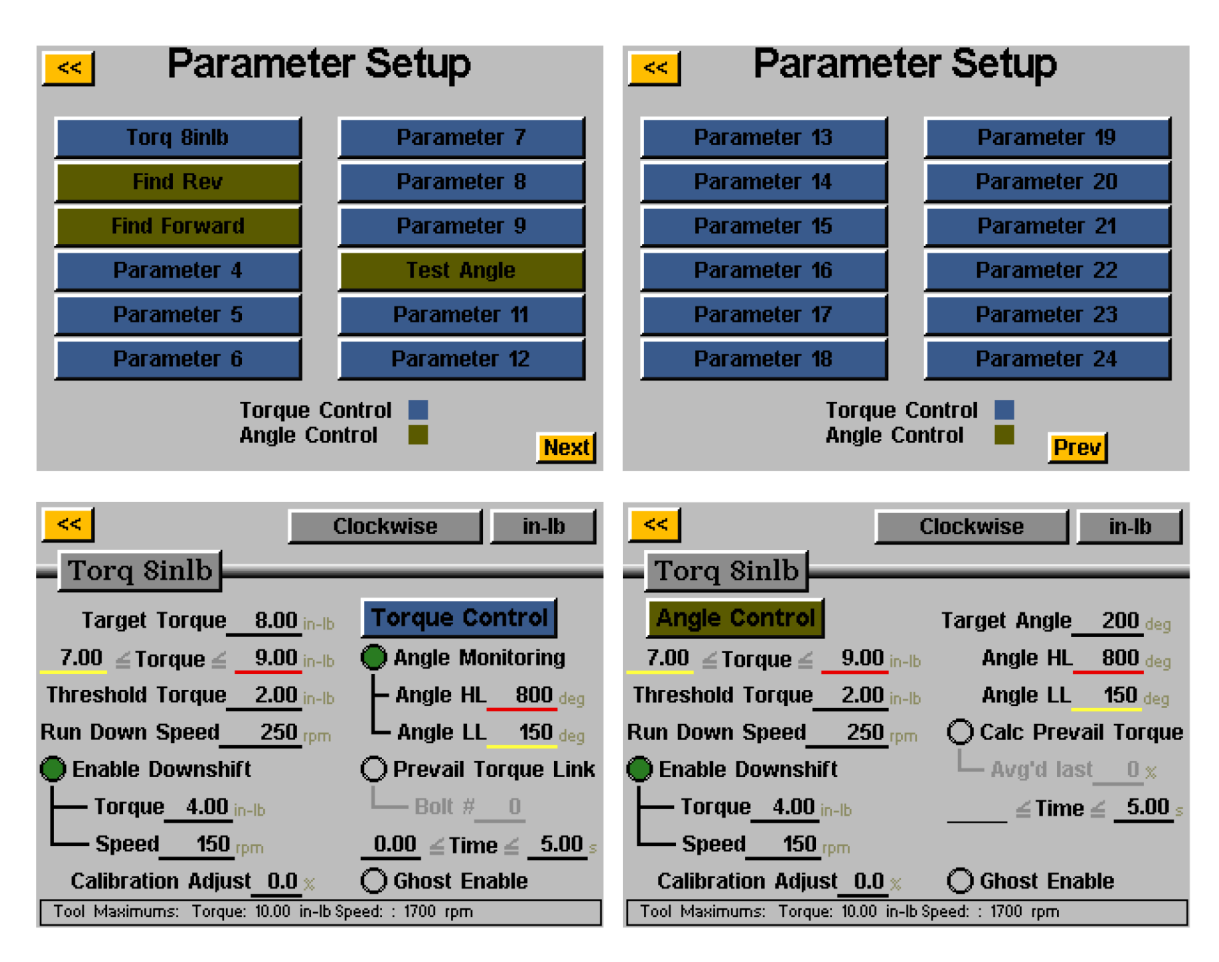

Quelques définitions utiles pour la configuration des paramètres :

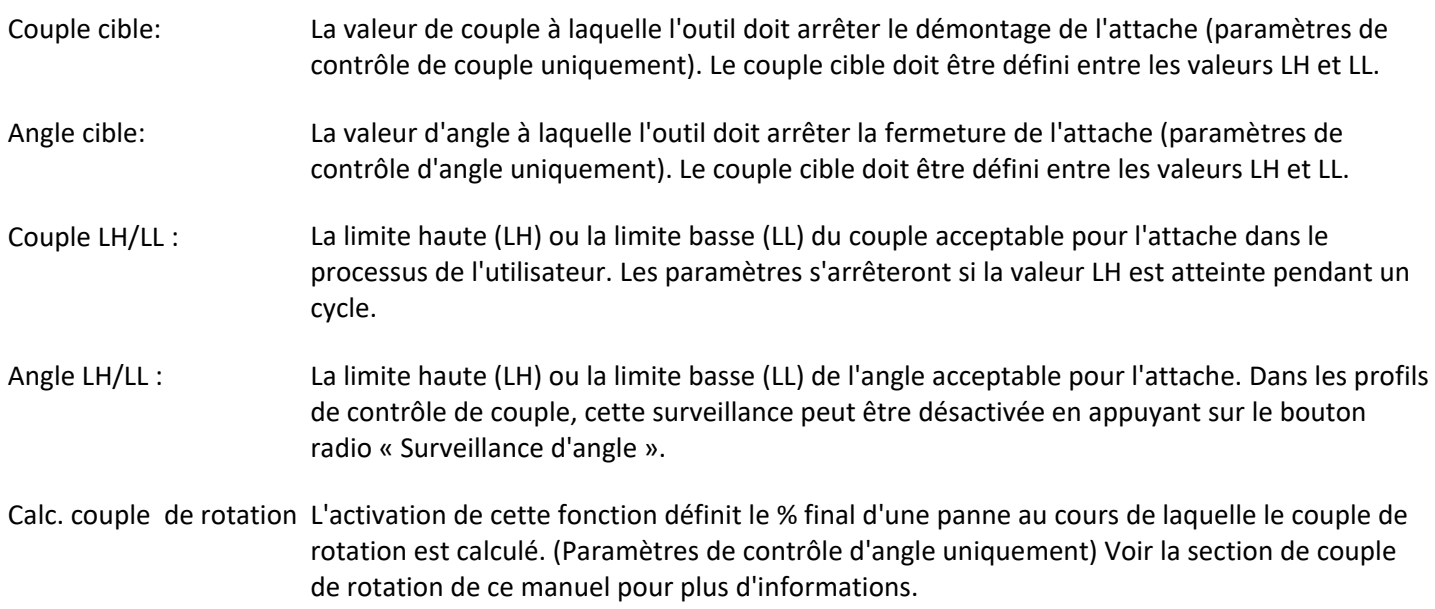

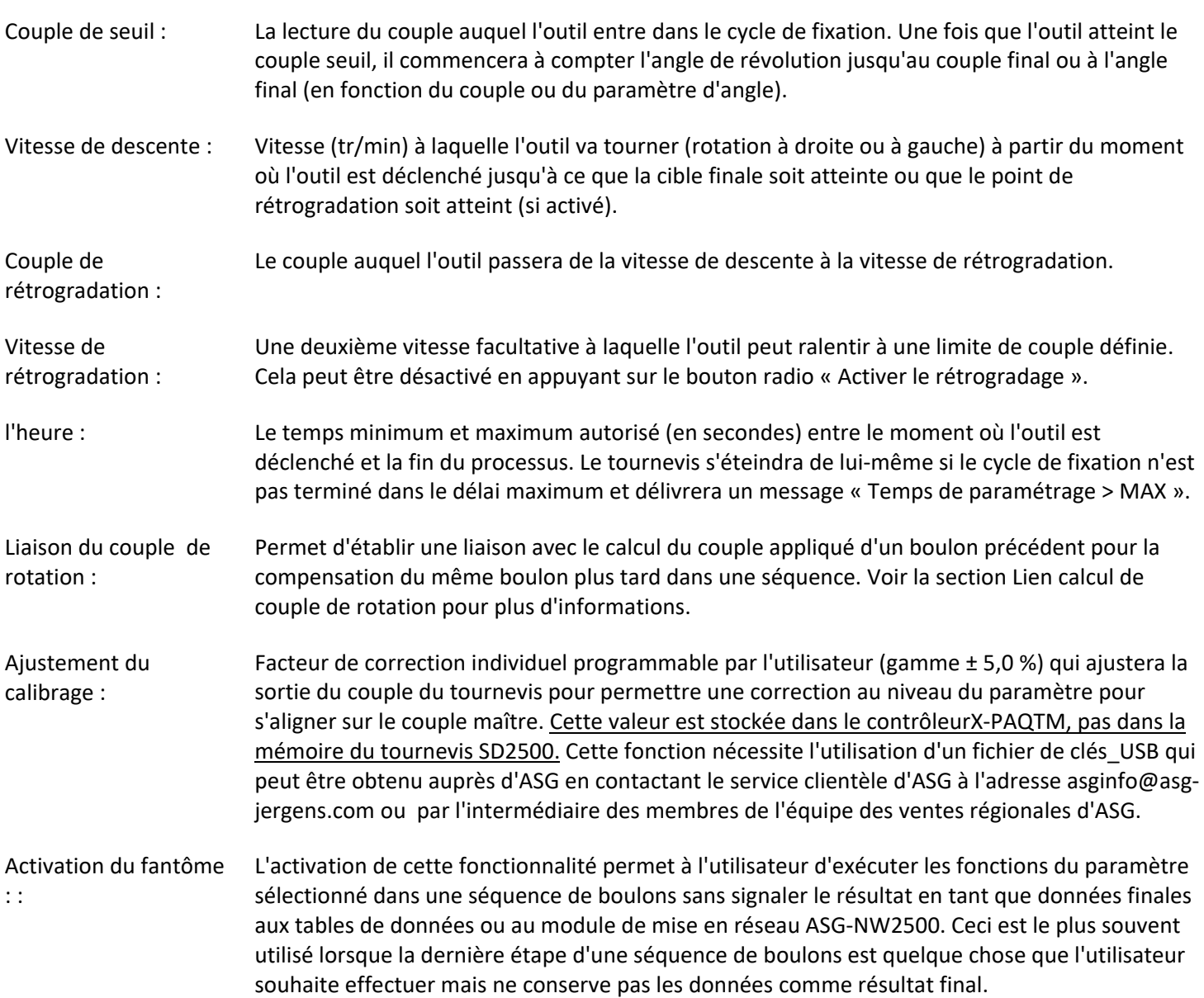

## **Pour configurer un paramètre :**

1) Sélectionnez l'un des boutons Paramètre dans la fenêtre de configuration des paramètres et sélectionnez le profil de contrôle du couple ou le profil de contrôle de l'angle en appuyant sur le bouton situé à droite de l'écran pour passer d'un choix à l'autre. Quelle que soit l'option activée, elle s'affichera dans une zone colorée de la fenêtre des paramètres.

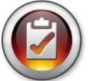

Remarque: Les paramètres des profils de contrôle de couple apparaîtront en BLEU sur la liste des paramètres et les paramètres des profils de contrôle d'angle apparaîtront en VERT.

- 2) Sélectionnez le sens de rotation du paramètre en basculant entre « dans le sens des aiguilles d'une montre » et « dans le sens inverse des aiguilles d'une montre » en haut de l'écran.
- 3) Sélectionnez les unités de couple en sélectionnant le bouton dans le coin supérieur droit de l'écran, puis sélectionnez les unités requises.
- 4) Nommez le paramètre en sélectionnant le bouton sous le bouton jaune [<<] et en utilisant le clavier à l'écran pour saisir le nom souhaité.
- 5) Remplissez les caractéristiques de décomposition en appuyant sur les zones soulignées et en utilisant le clavier à l'écran pour saisir les informations.
- 6) Appuyez sur le bouton jaune [<<] pour revenir à la liste des paramètres et sélectionnez « Oui » pour enregistrer les modifications.

## <span id="page-25-0"></span>**Séquences de boulons**

Le bouton « Séquences de boulons » permet à l'utilisateur de sélectionner le (s) paramètre(s) qui s'exécutera (nt) pour un boulon donné à l'intérieur de chaque tâche. Pour affecter un paramètre à un boulon, sélectionnez le numéro de boulon (ou plusieurs boulons s'ils ont tous le même (s) paramètre(s)), puis appuyez sur le bouton à droite pour accéder à la liste des paramètres. Appuyez sur le nom du paramètre que vous souhaitez choisir pour sélectionner ce paramètre pour ce boulon.

**Le « Nombre de boulons » est attribué dans l'écran « Configuration » de chaque tâche, reportez-vous à la section « Écran de configuration » de ce manuel pour plus d'informations.**

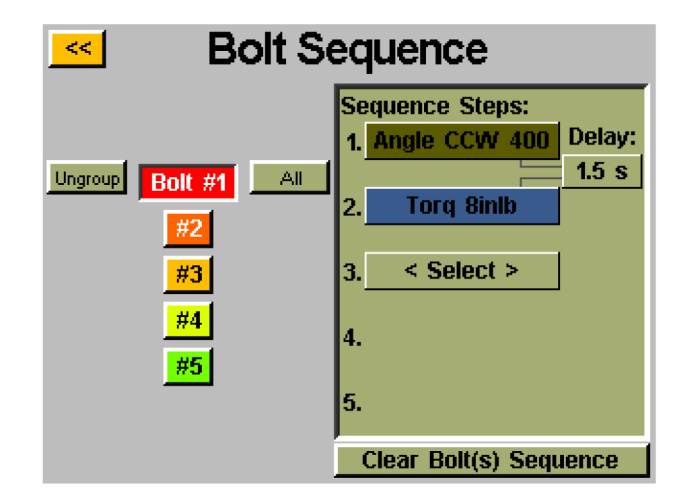

Plusieurs boulons peuvent être regroupés et tous les paramètres attribués simultanément, et ils devraient être sélectionnés et dégroupés pour programmer à nouveau séparément. Sélectionnez plusieurs boulons, puis le bouton « Groupe » pour les regrouper, ou « Dégrouper » pour supprimer le groupe.

Chaque boulon peut également avoir jusqu'à 5 paramètres assignés pour fonctionner en séquence. Un délai entre les paramètres peut être programmé dans cet écran si l'application l'exige. Chaque boulon peut être sélectionné séparément ou en groupes pour attribuer l'un des 24 paramètres disponibles sur cette tâche.

Lors de l'utilisation de plusieurs paramètres sur un seul boulon, une seule pression sur la gâchette est nécessaire pour le boulon, mais la gâchette doit être maintenue enfoncée jusqu'à ce que toute la séquence soit terminée. Relâcher le déclencheur au milieu de la séquence entraînera une erreur « séquence abandonnée ».

Si une étape d'une séquence échoue pendant un arrêt, la séquence de boulons échouera à ce moment-là et ne passera pas à l'étape suivante de la séquence.

## <span id="page-26-0"></span>**couple de rotation**

Certaines applications (telles que des attaches autotaraudeuses ou des attaches dans des inserts hélicoïdaux de verrouillage) nécessitent une compensation du couple de rotation d'une attache dans le couple final de la panne. Ceci peut être accompli en utilisant la fonction « Calc couple de rotation » dans un paramètre de contrôle d'angle. Pour faciliter l'identification, les paramètres de contrôle d'angle utilisant l'option de couple derotation ont un contour violet sur les blocs de paramètres.

La compensation souhaitée peut être réalisée en programmant un récapitulatif en 2 étapes, en commençant par un paramètre de contrôle d'angle (avec le calcul de couple de rotation activé), suivi d'un paramètre de contrôle de couple.

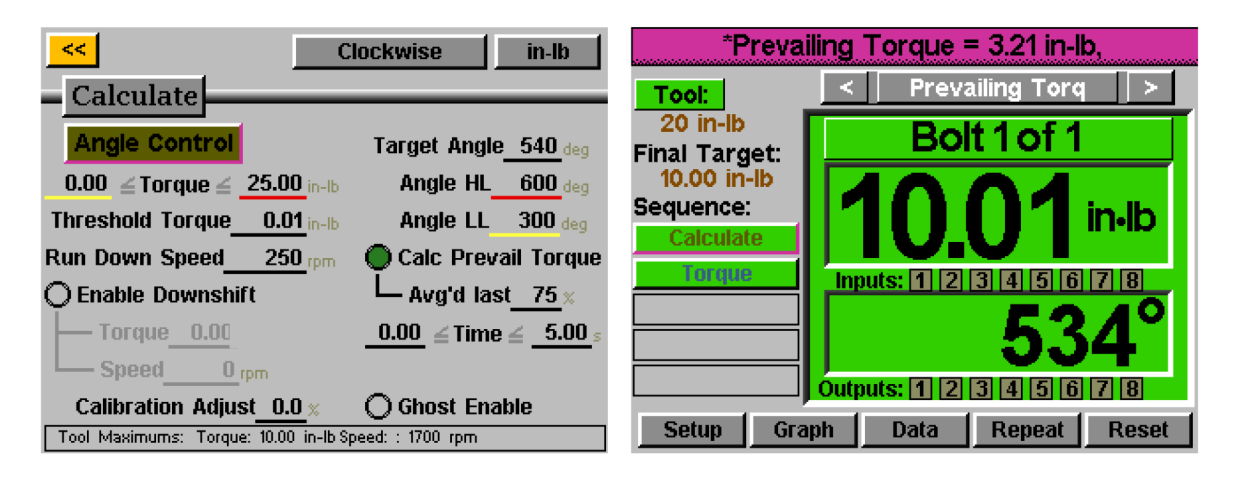

Dans l'exemple illustré ci-dessus, la fixation est tournée de 540 degrés à l'étape 1, au cours des 405 derniers degrés (75%), le couple de rotation est surveillé et la valeur moyenne rapportée. L'étape 2 est ensuite effectuée à une cible de 10 inlb, mais le couple appliqué réel est le couple final de 10,01 inlb plus les 3,21 inlb calculés pour un total de 13,22 inlb.

Le couple affiché sur l'écran « Exécuter l'outil » sera simplement le couple de serrage ciblé dans le paramètre de contrôle de couple programmé pour l'étape finale. Pour voir une ventilation du couple de rotation, affichez les données de décomposition sur l'écran « Données » du contrôleur.

L'utilisation de cette méthode permet de calculer le couple de rotation pour chaque élément de fixation, ce qui élimine la nécessité de déterminer une valeur moyenne pour tous les éléments de fixation, puis d'utiliser un profil de couple standard uniquement avec une cible plus grande.

## <span id="page-27-0"></span>**Liaison du couple de rotation**

Certaines applications spécialisées peuvent nécessiter le calcul du couple de rotation, tout en ayant la possibilité de rappeler et de compenser ce couple de rotation plus tard dans le lot.

**Exemple:** 2 boulons à fixer avec la compensation de couple en vigueur à un couple serré de 3 inlb, puis chaque boulon est resserré à 8 inlb avec la compensation de couple en vigueur (à partir de l'opération de couple serré d'origine).

Dans l'écran Configuration des tâches, le nombre de boulons est défini sur 4.

Configurez (1) le paramètre de contrôle d'angle approprié pour calculer le couple de rotation et (1) le paramètre de contrôle de couple pour le couple serré de 3 inlb. Séquencez ces paramètres ensemble pour les boulons 1 et 2 dans l'écran « Séquences de boulons ».

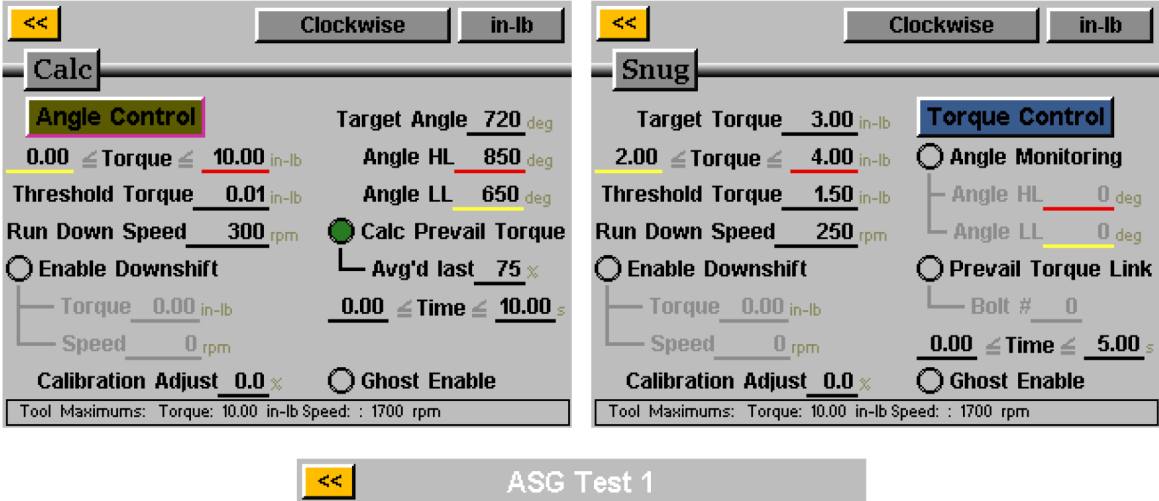

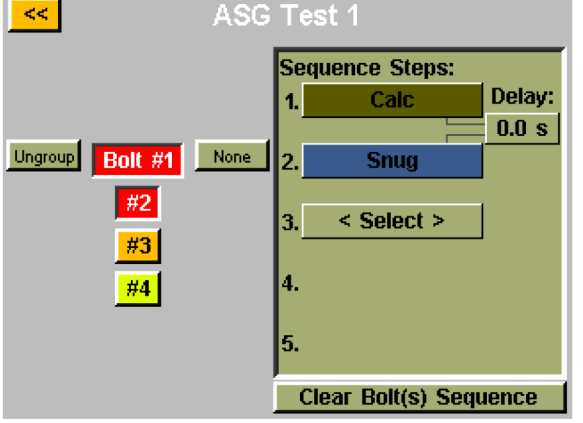

Configurez (2) paramètres de contrôle de couple presque identiques pour le couple final de 8 inlb, *sauf* que la liaison de couple de rotation sera différente. Le paramètre assigné au boulon n °3 aura la liaison de couple de rotation réglée sur 1. Le paramètre assigné au boulon #4 aura la liaison de couple de rotation réglée sur 2. Réglez l'écran des séquences de boulons en conséquence pour les boulons 3 et 4.

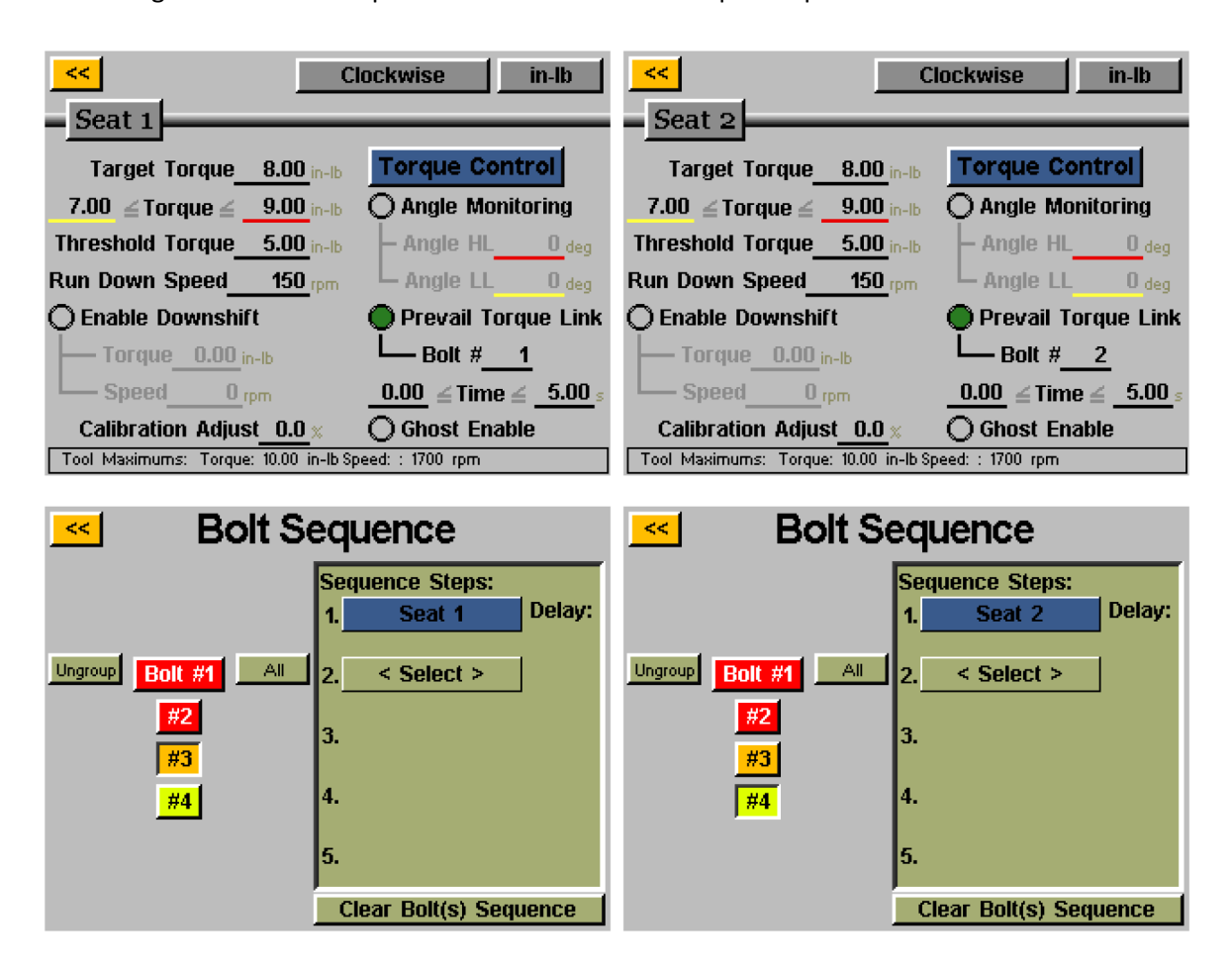

Le contrôleur effectuera le calcul du couple derotation pour les 2 fixations pendant la phase initiale d'ajustement, puis le couple final tirera le couple derotation d'origine de la mémoire et l'utilisera également pour compenser lors de l'exécution du couple final.

#### **ASG, Division of Jergens Inc.**

## <span id="page-29-0"></span>**Configuration des tâches :**

À partir des écrans « Outil d'exécution » ou « Configuration », appuyez sur le nom de la tâche pour afficher l'écran « Configuration de la tâche » illustré ci-dessous :

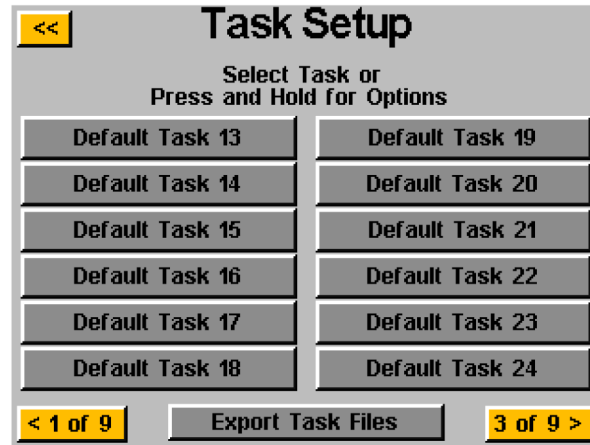

Toutes les 99 tâches sont affichées ici et en appuyant sur n'importe qui passera à cette tâche.

## <span id="page-29-1"></span>**Renommer et importer des tâches**

Dans le menu « Configuration des tâches », appuyez et maintenez enfoncé le nom d'une tâche pour afficher l'écran suivant :

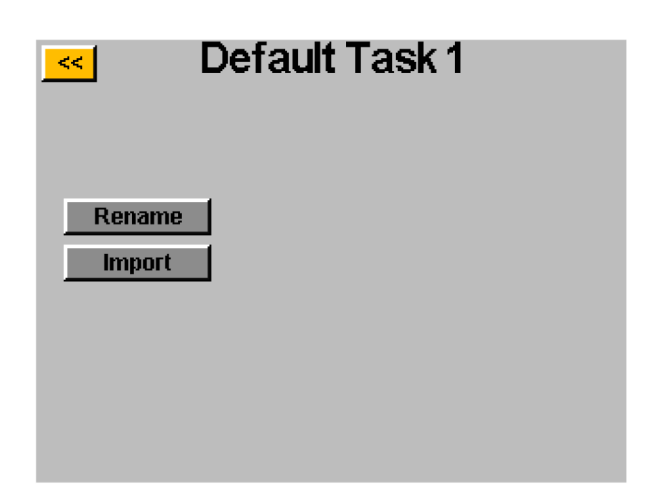

Appuyer sur le bouton « Renommer » permettra à l'utilisateur de saisir un nom personnalisé avec le clavier à l'écran.

Lorsqu'une clé USB est insérée, le bouton « Importer » est actif, ce qui permet à l'utilisateur de sélectionner un fichier de tâches à importer à partir de la clé USB. **Les paramètres de tâche du fichier importé écraseront complètement la tâche affichée en haut de cet écran, il n'y a pas d'importation partielle.**

## <span id="page-30-0"></span>**Exporter les paramètres de la tâche vers USB**

Le contrôleur ASG-CT2500 est capable d'exporter les paramètres de la tâche vers USB pour la sauvegarde et le transfert vers d'autres contrôleurs ASG-CT2500. Pour ce faire, insérez une clé USB avec la mémoire disponible sur le port du contrôleur.

Dans l'écran « Exécuter l'outil », appuyez sur le nom de la tâche en haut pour afficher le menu « Configuration de la tâche »

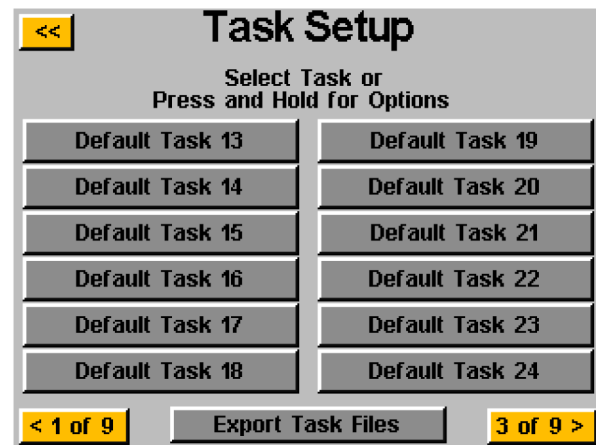

Lorsqu'une clé USB est insérée, le bouton « Exporter les fichiers de tâche » s'affiche. Appuyez sur ce bouton pour enregistrer automatiquement les fichiers de réglage pour les 99 tâches du contrôleur sur l'USB. Les paramètres seront enregistrés dans le répertoire : \[Nom du contrôleur]\Config Où [Nom du contrôleur} est le nom défini par l'utilisateur programmé dans la zone « Nom » de l'écran « Informations sur le contrôleur » (voir la section Informations sur le contrôleur de ce manuel pour plus d'informations). Il s'agit du même répertoire dans lequel vous devez naviguer lors de l'importation d'un fichier de tâches.

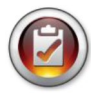

Remarque: N'essayez pas de renommer les fichiers de tâches individuels sur la clé USB. Cela peut corrompre les données contenues et rendre impossible la réimportation vers le contrôleur. Il est recommandé que si un utilisateur a besoin de cataloguer les fichiers de tâches enregistrées, les fichiers individuels soient placés dans des dossiers qui peuvent être nommés par l'utilisateur.

## <span id="page-31-0"></span>**Programmation des entrées**

Il y a (8) entrées, ainsi qu'une alimentation 24V DC et 0V DC disponible via le connecteur d'entrée sur le fond du contrôleur. Sur l'écran "Exécuter l'outil", il y a une rangée de lumières en bas montrant chacune des 8 entrées. Lorsqu'une entrée est active, le voyant s'allume en bleu pour faciliter le dépannage et la configuration. Voir le tableau à la fin de cette section pour l'emplacement des broches et d'autres informations techniques. Les instructions ci-dessous détaillent comment configurer diverses commandes via les entrées.

- <span id="page-31-1"></span>• **SÉLECTION DE LA TÂCHE: àpartir** de l'écran « Exécuter l'outil » :
	- o Appuyez sur le bouton « Configuration »
	- o Assurez-vous que la tâche affichée en haut est celle à programmer.
	- o Appuyez sur le bouton « Entrées »

Appuyez sur le bouton à gauche qui affiche le nom de la tâche. Vous devriez maintenant voir une colonne de boutons apparaître dans le graphique à côté de chaque numéro d'entrée. Vous pouvez maintenant sélectionner l'entrée que vous souhaitez utiliser pour sélectionner la tâche en appuyant sur le bouton « Ignorer » à droite de cette entrée. Cela basculera entre « H »,« L » et « Ignorer » à chaque pression. L'image à droite de ce bouton montre ce que le contrôleur voit actuellement sur cette entrée. Appuyez sur la touche jaune [<<] en haut et enregistrez les modifications si vous le souhaitez.

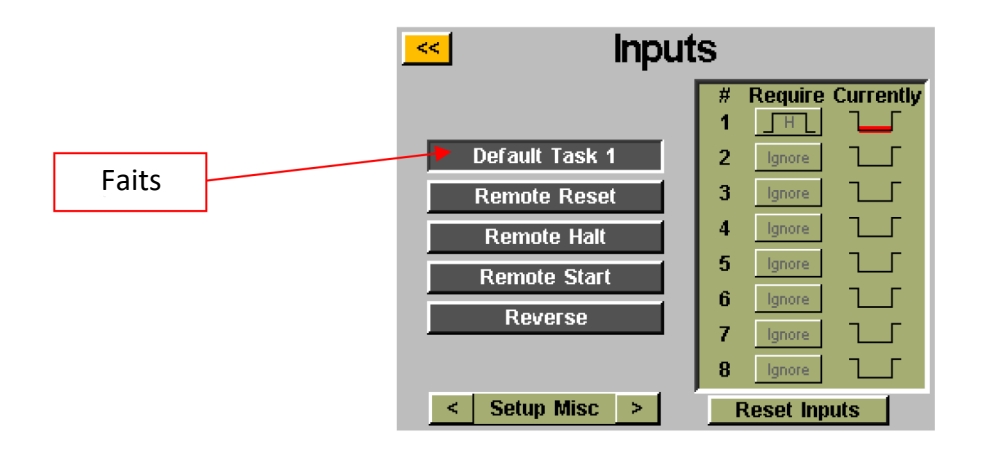

Remarque: après la programmation, le contrôleur basculera sur la tâche lorsque cette entrée est saisie et y restera jusqu'à ce qu'il soit commandé pour basculer les tâches via l'entrée ou les commandes de l'écran tactile. Il n'est pas nécessaire que l'entrée reste active pour que la tâche reste activée. Si vous souhaitez que l'entrée soit active pour que la tâche s'exécute, nous vous recommandons d'aller à la section suivante et de configurer chaque boulon de cette tâche pour exiger la même entrée utilisée pour la sélection de la tâche.

Si une tâche est sélectionnée via les entrées par un signal externe, le bouton de tâche en haut des écrans « Exécuter l'outil » ou « Configuration » sera surligné en bleu et n'affichera pas les boutons fléchés. Afin de modifier manuellement la tâche sélectionnée, l'entrée externe devra être supprimée pour libérer la logique et permettre la sélection manuelle.

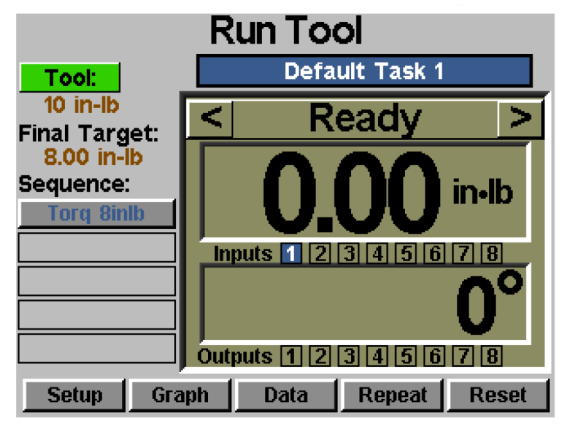

#### <span id="page-32-0"></span>• **ACTIVER LES BOULONS : À partir de l'écran « exécution de l'outil » :**

- o Appuyez sur le bouton « Configuration »
- o Assurez-vous que la tâche affichée en haut est celle à programmer.
- o Appuyez sur le bouton « Entrées »
- o Appuyez sur la flèche en bas à côté de « configuration Misc » pour que « Configuration du boulon » s'affiche.

En supposant qu'il n'y a qu'un seul boulon dans votre séquence, appuyez sur le bouton à gauche qui dit « Boulon 1 ». Vous devriez maintenant voir une colonne de boutons apparaître dans le graphique à côté de chaque numéro d'entrée. Vous pouvez maintenant sélectionner l'entrée que vous souhaitez utiliser pour sélectionner la tâche en appuyant sur le bouton « Ignorer » à droite de cette entrée. Cela basculera entre « H »,« L » et « Ignorer » à chaque pression. L'image à droite de ce bouton montre ce que le contrôleur voit actuellement sur cette entrée. Appuyez sur la touche jaune [<<] en haut et enregistrez les modifications si vous le souhaitez.

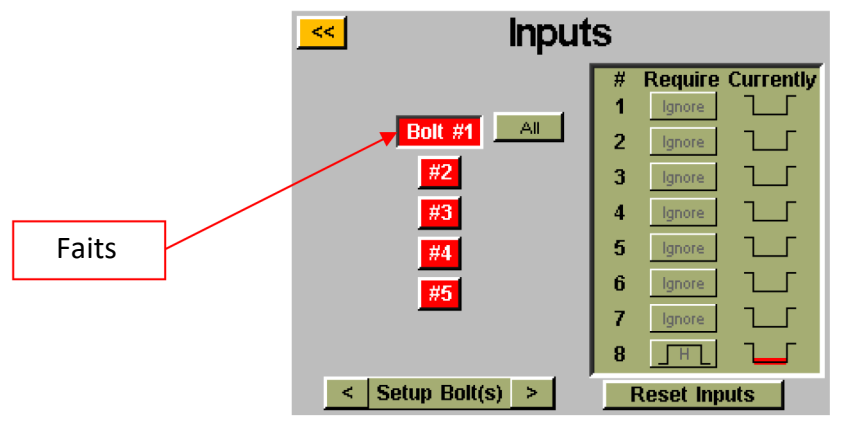

Remarque: Si vous avez plusieurs boulons dans votre séquence d'application, il est recommandé de les configurer dans les écrans « Configuration » et « Séquences de boulons » avant de terminer cette étape. Vous voudrez ensuite vous assurer de configurer chaque boulon que vous souhaitez activer avec l'entrée. Pour votre commodité, avec plusieurs boulons, un bouton « Tout » apparaîtra sur l'écran « Entrée » pour vous permettre de sélectionner tous les boulons et de les configurer simultanément.

Si les exigences d'entrée ne sont pas satisfaites (le signal d'un périphérique externe n'est pas présent ou perdu) pour un boulon donné lorsque l'utilisateur tente de déclencher l'outil, l'outil ne fonctionnera pas et un message

**ASG, Division of Jergens Inc.**

de bannière apparaîtra sur l'écran « Exécuter l'outil » pour informer l'utilisateur que les exigences d'entrée ne sont pas satisfaites.

#### **ASG, Division of Jergens Inc.**

## <span id="page-34-0"></span>• **DÉMARRAGE À DISTANCE : à partir de l'écran « Exécuter l'outil » :**

- o Appuyez sur le bouton « Configuration »
- o Assurez-vous que la tâche affichée en haut est celle à programmer.
- o Sélectionnez le bouton radio « Démarrage à distance » dans la section « Déclenchement ».
- o Appuyez sur le bouton « Entrées »

Sélectionnez le bouton « Démarrage à distance » sur le côté gauche de l'écran. Vous devriez maintenant voir une colonne de boutons apparaître dans le graphique à côté de chaque numéro d'entrée. Vous pouvez maintenant sélectionner l'entrée que vous souhaitez utiliser pour sélectionner la tâche en appuyant sur le bouton « Ignorer » à droite de cette entrée. Cela basculera entre « H »,« L » et « Ignorer » à chaque pression. L'image à droite de ce bouton montre ce que le contrôleur voit actuellement sur cette entrée. Appuyez sur la touche jaune [<<] en haut et enregistrez les modifications si vous le souhaitez.

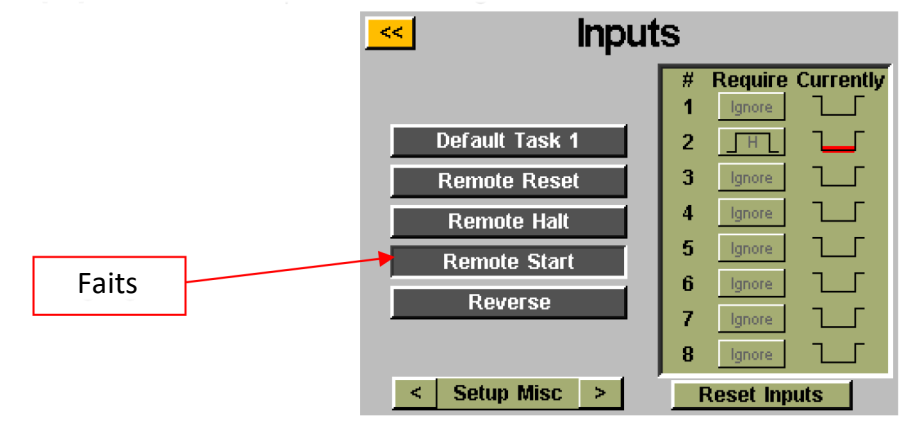

Remarque : Le conducteur aura besoin que le signal de démarrage soit actif pendant toute la durée de fonctionnement du conducteur. Si le signal de démarrage est supprimé au milieu d'une panne, le conducteur s'arrête et affiche une erreur « séquence interrompue » sur l'écran « Exécuter l'outil ».

Remarque : Il est recommandé que la commande de démarrage à distance ne soit pas donnée simultanément à d'autres commandes telles qu'une sélection de tâche, un retard de signal de 100 ms ou plus est recommandé pour des performances optimales du système.

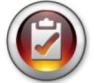

Remarque : Le bouton de programmation d'entrée de démarrage à distance n'est disponible que lorsque le déclenchement de la tâche est défini sur « Démarrage à distance ».

#### <span id="page-35-0"></span>• **SÉLECTION DE LA ROTATION INVERSE : à partir de l'écran « Exécuter l'outil » :**

- o Appuyez sur le bouton « Configuration »
- o Assurez-vous que la tâche affichée en haut est celle à programmer.
- o Sélectionnez le bouton radio « Démarrage à distance » dans la section « Déclenchement ».
- o Appuyez sur le bouton « Entrées »

Sélectionnez le bouton « Inverser » sur le côté gauche de l'écran. Vous devriez maintenant voir une colonne de boutons apparaître dans le graphique à côté de chaque numéro d'entrée. Vous pouvez maintenant sélectionner l'entrée que vous souhaitez utiliser pour sélectionner la tâche en appuyant sur le bouton « Ignorer » à droite de cette entrée. Cela basculera entre « H »,« L » et « Ignorer » à chaque pression. L'image à droite de ce bouton montre ce que le contrôleur voit actuellement sur cette entrée. Appuyez sur la touche jaune [<<] en haut et enregistrez les modifications si vous le souhaitez.

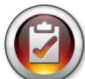

Remarque : Assurez-vous que les paramètres inverses de l'écran « Configuration » de la tâche sont réglés sur les paramètres souhaités (sens de rotation, vitesse et puissance). **Pour que l'inverse fonctionne, l'entrée sélectionnant la fonction inverse doit être active ainsi que l'entrée pour la fonction de démarrage à distance. Seule l'activation de l'entrée inverse mettra simplement l'outil en marche arrière, il faudra toujours que le signal de démarrage s'exécute.**

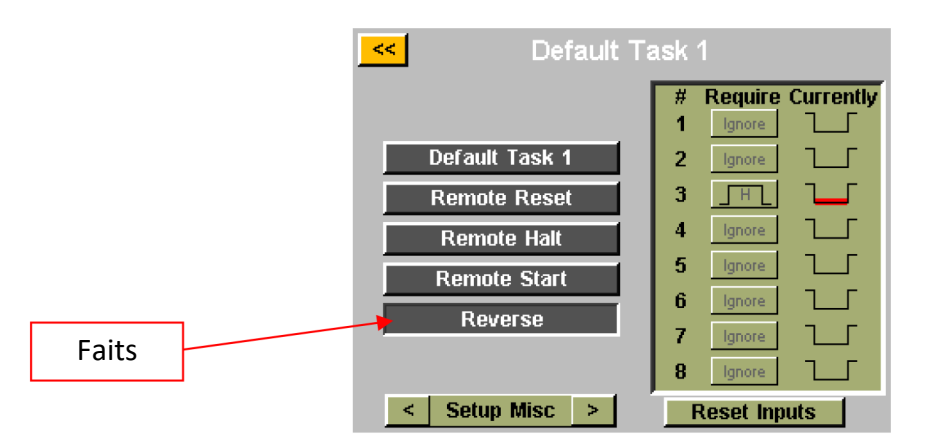

Remarque : Le bouton de programmation d'entrée de démarrage à distance n'est disponible que lorsque le déclenchement de la tâche est défini sur « Démarrage à distance ».

## <span id="page-36-0"></span>• **RÉINITIALISATION À DISTANCE : à partir de l'écran « Exécuter l'outil » :**

- o Appuyez sur le bouton « Configuration »
- Assurez-vous que la tâche affichée en haut est celle à programmer.
- o Appuyez sur le bouton « Entrées »

Sélectionnez le bouton « Démarrage à distance » sur le côté gauche de l'écran. Vous devriez maintenant voir une colonne de boutons apparaître dans le graphique à côté de chaque numéro d'entrée. Vous pouvez maintenant sélectionner l'entrée que vous souhaitez utiliser pour sélectionner la tâche en appuyant sur le bouton « Ignorer » à droite de cette entrée. Cela basculera entre « H »,« L » et « Ignorer » à chaque pression. L'image à droite de ce bouton montre ce que le contrôleur voit actuellement sur cette entrée. Appuyez sur la touche jaune [<<] en haut et enregistrez les modifications si vous le souhaitez.

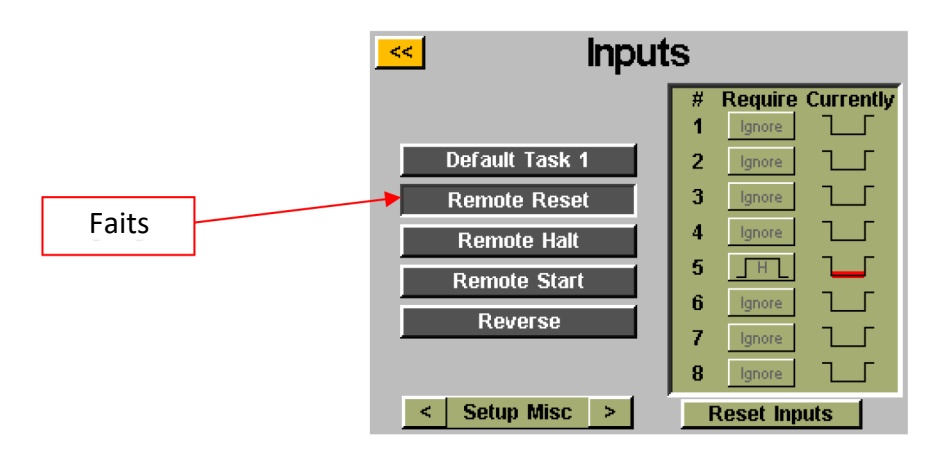

## **ASG, Division of Jergens Inc.**

## <span id="page-37-0"></span>• **ARRÊT À DISTANCE : à partir de l'écran « Exécuter l'outil » :**

- o Appuyez sur le bouton « Configuration »<br>
o Assurez-vous que la tâche affichée en ha
- Assurez-vous que la tâche affichée en haut est celle à programmer.
- o Appuyez sur le bouton « Entrées »

Sélectionnez le bouton « Démarrage à distance » sur le côté gauche de l'écran. Vous devriez maintenant voir une colonne de boutons apparaître dans le graphique à côté de chaque numéro d'entrée. Vous pouvez maintenant sélectionner l'entrée que vous souhaitez utiliser pour sélectionner la tâche en appuyant sur le bouton « Ignorer » à droite de cette entrée. Cela basculera entre « H »,« L » et « Ignorer » à chaque pression. L'image à droite de ce bouton montre ce que le contrôleur voit actuellement sur cette entrée. Appuyez sur la touche jaune [<<] en haut et enregistrez les modifications si vous le souhaitez.

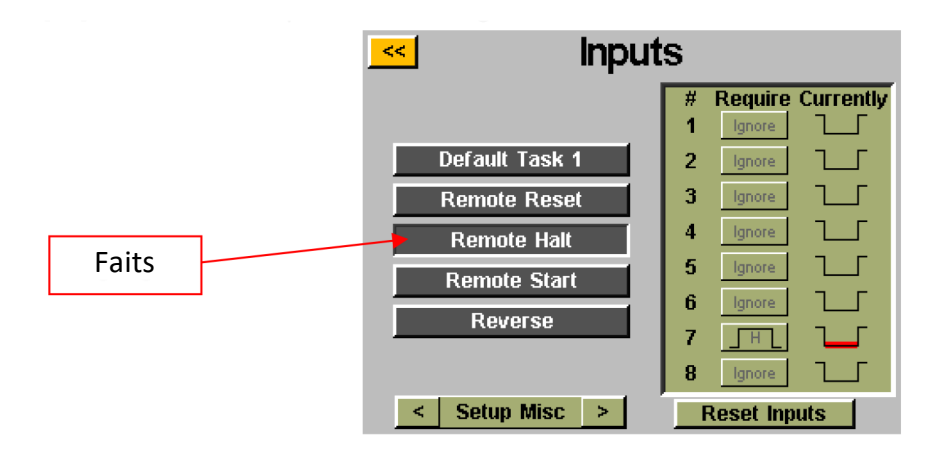

Remarque : Si l'arrêt à distance est utilisé pendant une panne pour arrêter les opérations, lorsque le signal d'arrêt est supprimé, la gâchette de l'outil doit être relâchée avant que l'outil ne redémarre. Ceci est vrai pour le déclenchement manuel et à distance.

#### **ASG, Division of Jergens Inc.**

## <span id="page-38-0"></span>**Programmation de sortie**

Il y a (8) sorties programmables, alimentation 24V DC et 0V DC disponibles via le connecteur de sortie sur le fond du contrôleur. Voir le tableau à la fin de cette section pour l'emplacement des broches et d'autres informations techniques. Toutes les sorties peuvent être configurées avec les instructions suivantes à partir de l'écran « Exécuter l'outil » :

- Appuyez sur le bouton « Configuration »
	- o Assurez-vous que la tâche affichée en haut est celle à programmer.
- Appuyez sur le bouton « Sorties »

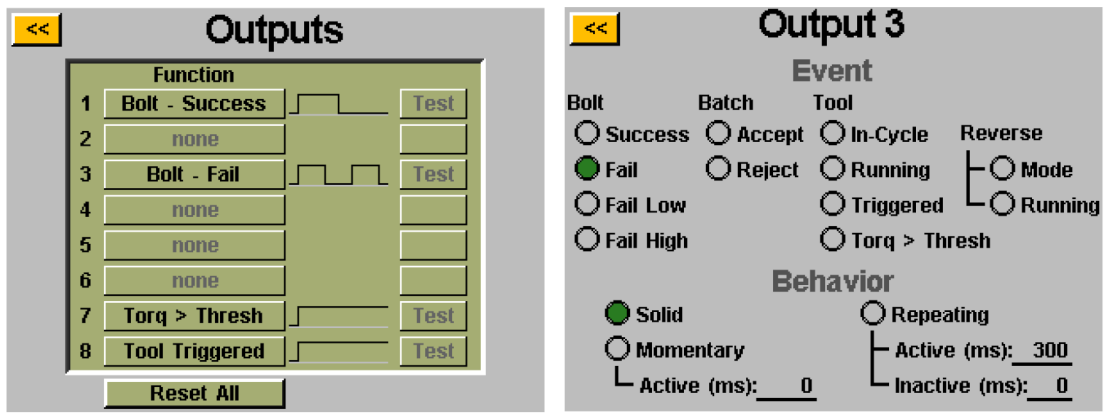

Sélectionnez un bouton de sortie disponible en appuyant sur le bouton « aucun ». Sous l'en-tête « Événement », sélectionnez le bouton radio approprié. Sélectionnez le type de sortie que vous souhaitez sous la rubrique « Comportement » et, si nécessaire, saisissez les intervalles de temps pour les sorties non solides. Pour ajuster ces valeurs, appuyez sur le nombre, saisissez la valeur souhaitée sur le clavier à l'écran, puis appuyez sur le bouton Entrée. Toutes les modifications non enregistrées apparaîtront en rouge jusqu'à ce qu'elles soient enregistrées en quittant l'écran avec le bouton jaune [<<].

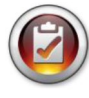

Remarque : De retour sur l'écran « Sorties », vous aurez la possibilité de tester le signal de sortie de votre appareil en appuyant sur le bouton « Test » à côté de chaque sortie.

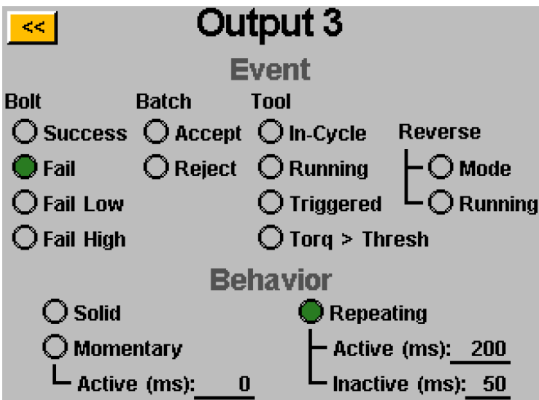

## **CRITÈRES DE SORTIE DISPONIBLES :**

- **BOULON SUCCÈS :** toutes les exigences de couple et d'angle se situent dans les plages LH et LL acceptables prédéfinies du paramètre programmé
- **BOULON ÉCHEC BAS :** toute exigence de couple et/ou d'angle est tombée en dessous des plages LL acceptables prédéfinies du paramètre programmé
- **BOULON ÉCHEC HAUT :** toute exigence de couple ou d'angle est tombée au-dessus des plages LH acceptables prédéfinies du paramètre programmé
- **ACCEPTER LE LOT :** Tous les boulons ou cycles requis dans la tâche sont terminés et dans les limites acceptables
- **REJET DE LOT :** Une partie de la tâche ne s'est pas terminée dans les paramètres acceptables
- **OUTIL DÉCLENCHÉ :** tous les critères de déclenchement définis dans l'écran de configuration ont été satisfaits. Cette sortie n'est disponible qu'en tant que sortie solide, pas momentanée ou répétitive. Cette sortie ne se réinitialise pas après la fin d'un cycle tant que la gâchette n'est pas relâchée.
- **COUPLE >Seuil :** Le couple actuel lu par l'outil est supérieur au couple seuil programmé dans le paramètre en cours d'exécution. Cette sortie n'est disponible qu'en tant que sortie solide, pas momentanée ou répétitive.
- **OUTIL Fonctionne : le** moteur de l'outil fonctionne. Cette sortie n'est disponible qu'en tant que sortie solide, pas momentanée ou répétitive.
- **OUTIL EN CYCLE :** L'outil est en cours de fonctionnement et participe à une séquence de boulons. Cette sortie restera sur les étapes intermédiaires d'une séquence de boulons multi-paramètres. Cette sortie n'est disponible qu'en tant que sortie solide, pas momentanée ou répétitive.
- **MODE INVERSE :** L'outil passe en mode inversé (soit par le bouton de l'outil, soit par les entrées du dispositif). Cette sortie n'est disponible qu'en tant que sortie solide, pas momentanée ou répétitive.
- **MARCHE ARRIÈRE : l'** outil est actuellement en mode marche arrière et le moteur tourne. Cette sortie n'est disponible qu'en tant que sortie solide, pas momentanée ou répétitive.

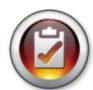

Remarque : Assurer la compatibilité du périphérique de réception de sortie avec la durée du signal programmé de l'utilisateur. Des impulsions de signal inférieures à 50ms pourraient éventuellement être interprétées comme du bruit par le dispositif de réception.

## <span id="page-40-0"></span>**Guide des broches du port d'entrée/sortie**

## **Port d'entrée (DB15 mâle)**

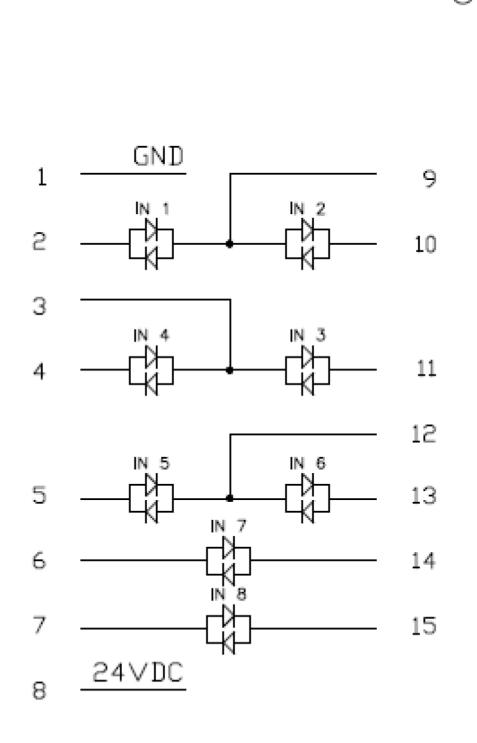

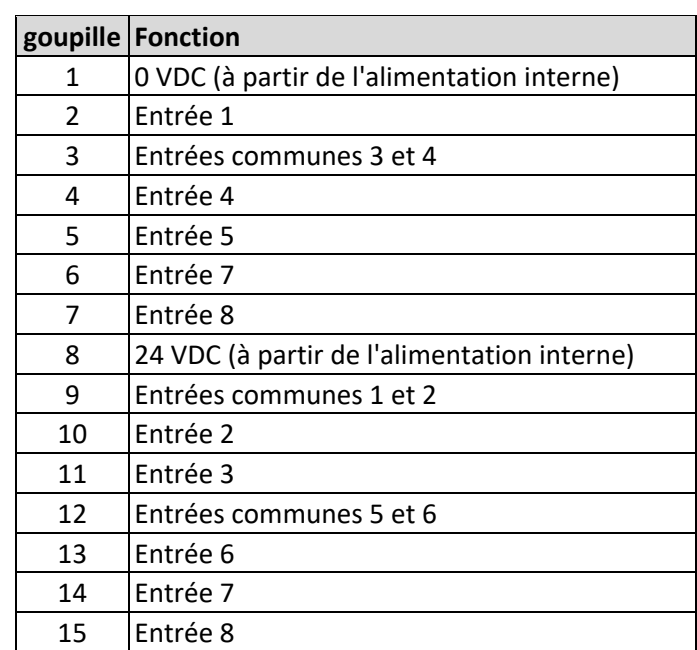

\* Les entrées 7 et 8 peuvent utiliser l'une ou l'autre broche comme commun

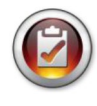

Remarques : Toutes les entrées sont opto-isolées

Les broches 24V DC listées sont des broches d'alimentation, ne pas brancher de 24V DC externe au contrôleur, des dommages internes peuvent se produire. Les broches 0V DC répertoriées sont reliées à la terre de l'alimentation du contrôleur, ne pas les relier à la terre d'un équipement externe pour éviter les conflits de terre.

## **Port de sortie (DB25 mâle)**

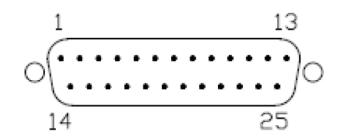

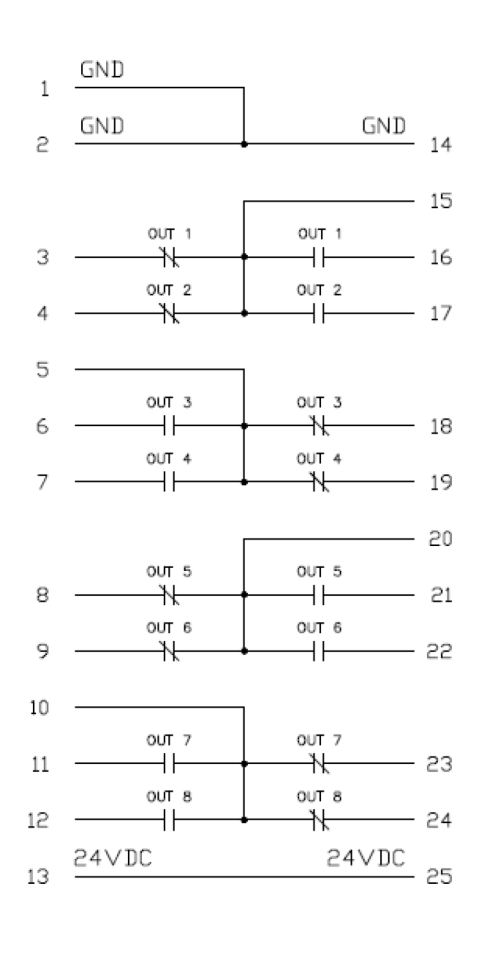

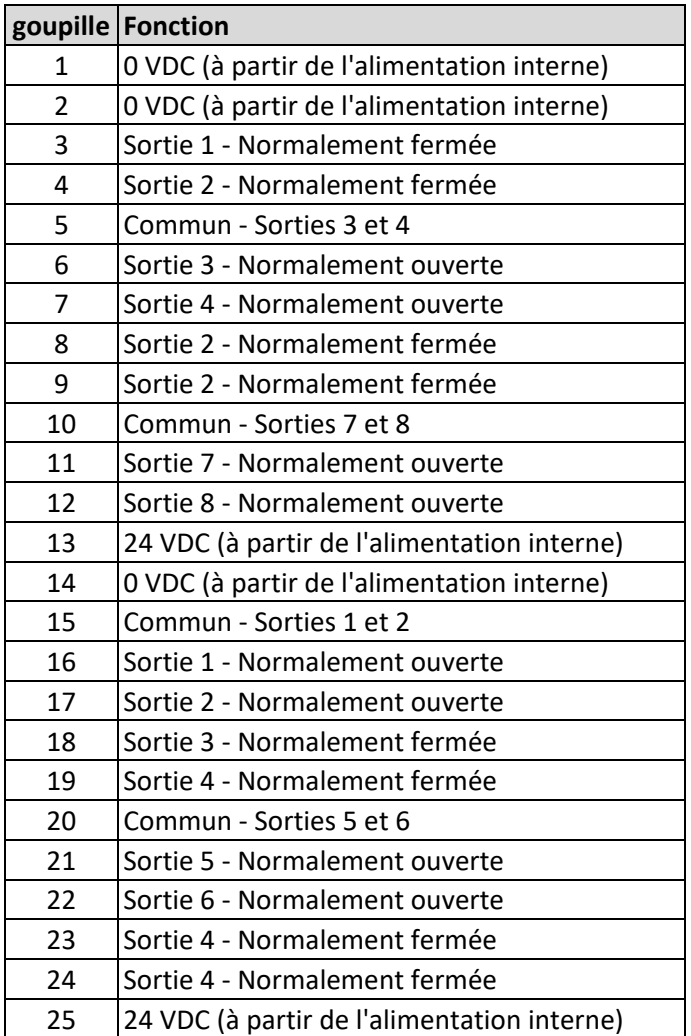

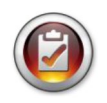

Remarques : Les sorties sont des relais à contacts secs à semi-conducteurs.

Ţ N'utilisez pas les sorties CT2500 pour commuter des charges inductives élevées - les relais peuvent être endommagés.

## <span id="page-42-0"></span>**Écrans de graphique**

Afin d'aider l'utilisateur dans la configuration et le dépannage des joints problématiques, la dernière décomposition est stockée dans le contrôleur sous forme de graphique. Dans l'écran « Exécuter l'outil », appuyez sur le bouton « Graphique » en bas de l'écran. Au bas de l'écran se trouvent les graphiques disponibles, appuyez sur le bouton approprié pour afficher :

• Couple par rapport au temps : Représente graphiquement la dernière décomposition avec le couple sur l'axe Y dans toutes les unités spécifiées dans le paramètre, et le temps sur l'axe X en millisecondes (ms).

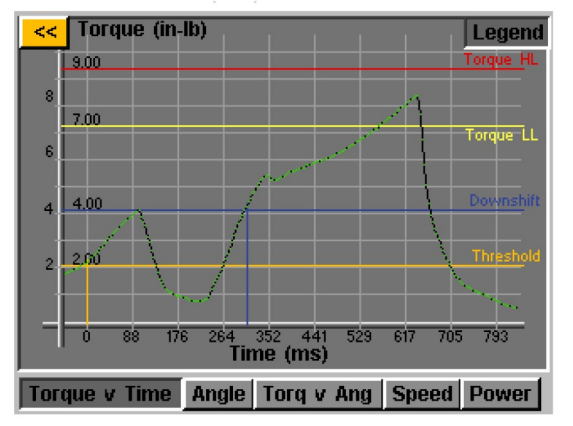

• Angle vs Temps : Graphique le dernier tour d'horizon avec Angle sur l'axe Y en degrés (deg), et Temps sur l'axe X en millisecondes (ms).

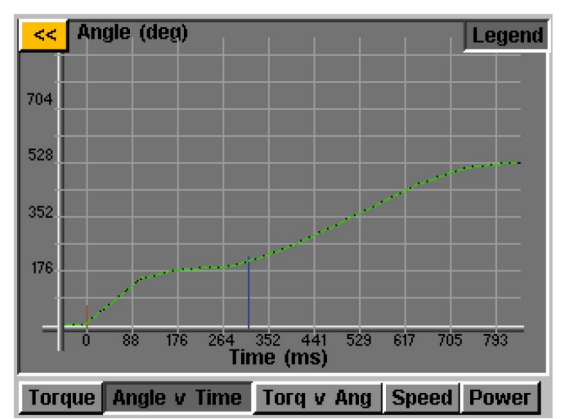

• Couple vs Angle : Représente graphiquement la dernière décomposition avec Couple sur l'axe Y dans toutes les unités spécifiées dans le paramètre, et Angle sur l'axe X en degrés (deg).

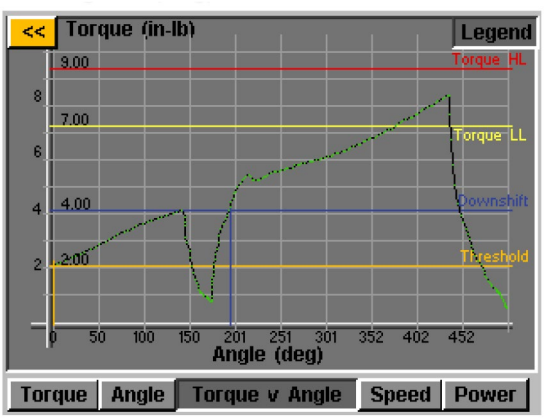

#### **ASG, Division of Jergens Inc.**

• Vitesse vs Temps : Représente graphiquement le dernier aperçu avec la vitesse sur l'axe Y en rotations par minute (tr/min) et le temps sur l'axe X en millisecondes (ms).

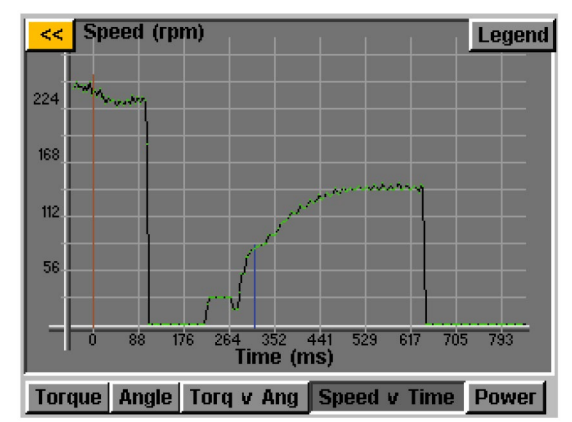

Puissance vs temps : Représente graphiquement le dernier aperçu avec la puissance sur l'axe Y en watts (W) et le temps sur l'axe X en millisecondes (ms).

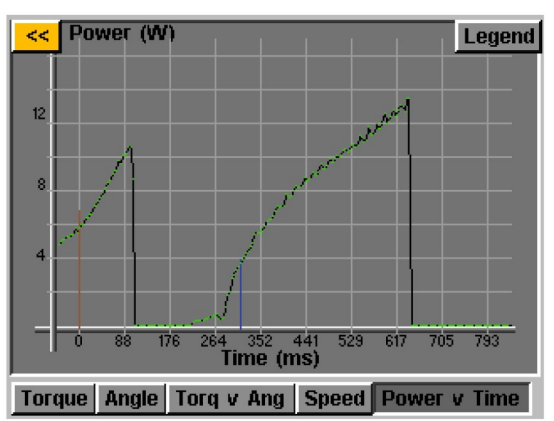

Dans chaque graphique, il y a un bouton « Légende » en haut de l'écran. En appuyant sur ce bouton, des étiquettes seront apposées sur les lignes superposées à chaque graphique (le cas échéant) indiquant les limites hautes, les limites basses, les seuils, etc., tels que définis par le paramètre de l'aperçu. L'outil peut être utilisé pendant que le contrôleur affiche le graphique, mais sachez que le graphique changera à chaque cycle de l'outil, car le contrôleur ne stocke que le dernier aperçu sous forme de graphique.

 **REMARQUE :** La vue par défaut de chaque graphique commence par Temps ou Angle égal à 0, qui est défini par votre Seuil défini dans le paramètre de la décomposition. En appuyant une fois sur le graphique, la vue passera à une vue plus large qui commence avec le moment où l'outil est déclenché. Appuyez une fois de plus pour revenir à la vue d'origine.

<span id="page-44-0"></span>Pour activer la fonction d'exportation des données graphiques, un fichier clé doit être enregistré sur un lecteur flash USB et inséré dans le contrôleur. Ce fichier peut être obtenu auprès d'ASG et enregistré dans le répertoire principal USB à l'intérieur d'un dossier nommé « clés ».

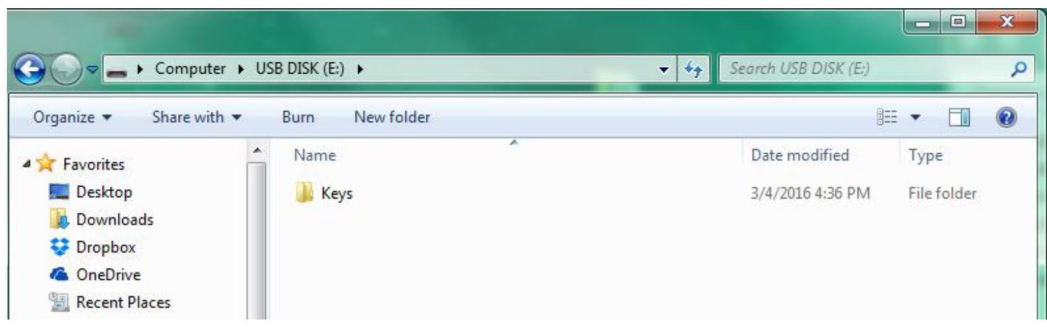

Une fois insérée, une icône apparaîtra sur l'écran « Exécuter l'outil » à côté du bouton « Outil » indiquant que la fonctionnalité est activée. À la fin de chaque démontage, le contrôleur exporte les données graphiques vers la clé USB. Il sera sauvegardé dans le répertoire [Nom du contrôleur]\Graphs où [Nom du contrôleur] correspond à ce qui est programmé dans le menu "Info contrôleur".

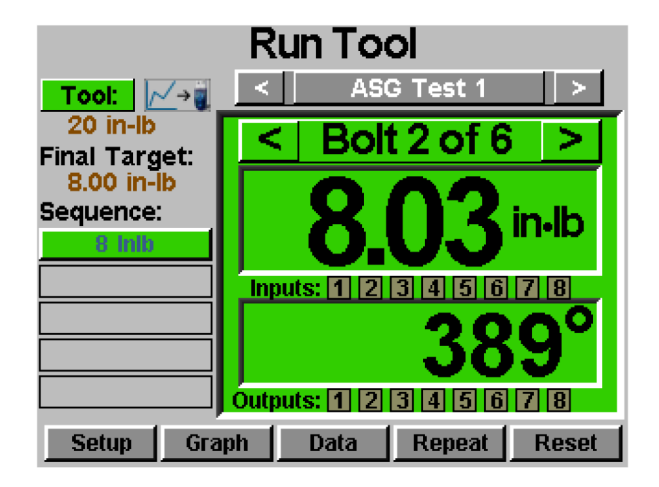

Lors de l'exportation des données, un message de bannière apparaît pour informer l'utilisateur que l'exportation est en cours. Il n'est pas recommandé d'utiliser cette fonctionnalité pendant la production car **l'outil ne fonctionnera pas pendant l'exportation des données.** L'outil reprendra son fonctionnement normal une fois l'exportation terminée.

Les données disponibles pour l'exportation dans ce processus sont les suivantes :

- Numéro de la Tâche
- Numéro de boulon
- Étape de séquence
- Temps (en ms depuis le déclenchement de l'outil)
- couple de rotation
- Couple
- Unités de couple
- Angle total
- Angle depuis le couple seuil

**ASG, Division of Jergens Inc.**

## <span id="page-45-0"></span>**Écran de données**

Pour la traçabilité des données, les informations de décomposition sont stockées sous forme de tableau pour consultation et téléchargement à partir du contrôleur. Pour accéder à ces données, appuyez sur le bouton « Données » en bas de l'écran « Exécuter l'outil ». Les 100 derniers arrêts depuis le dernier redémarrage de la manette peuvent être visualisés à l'écran. Les données disponibles à l'écran sont :

- Date/Heure
- Numéro de boulon
- Résultat (bon, couple élevé, angle bas, etc.)
- Rotation de l'outil
- Couple/Angle cible
- couple de rotation
- Couple appliqué (somme du couple final et du couple derotation)
- Couple final
- Angle final

Pour parcourir les données à l'écran, utilisez les boutons « Suivant » et « Précédent » disponibles en bas de l'écran.

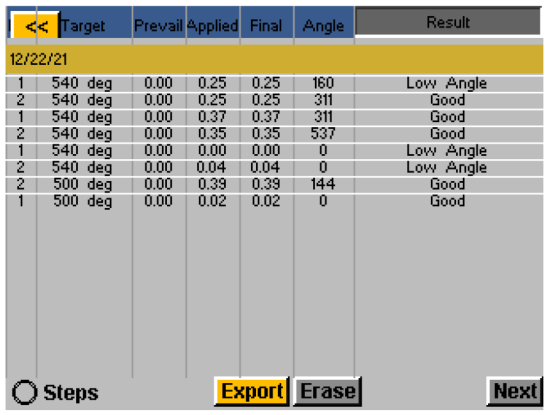

**Un ensemble de données étendu est stocké dans la mémoire interne du contrôleur, le nombre de coupures stockées est limité uniquement par la mémoire du contrôleur, et une fois rempli est remplacé dans une base de premier entré/premier sorti.** Reportez-vous à la section « Téléchargement des données » de ce manuel pour plus d'informations sur la façon de récupérer ces données.

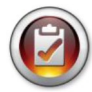

REMARQUE: Éteindre le contrôleur effacera le tableau de toutes les données. Les données sont conservées en mémoire pour le téléchargement, mais ne seront pas disponibles pour la visualisation à l'écran.

Le bouton radio « Étapes » développera ou réduira les résultats de la séquence de boulons pour un boulon donné.

## <span id="page-45-1"></span>**Chargement du diaporama...**

Pour effacer les données affichées à l'écran, appuyez sur le bouton « Effacer » au bas du graphique. Un écran vous demandera de confirmer votre intention d'effacer les données avant que les données ne soient effacées. REMARQUE : L'effacement des données à l'aide de ce bouton n'effacera pas les données de la mémoire interne du contrôleur ; il les supprimera simplement de la vue dans le tableau. Toutes les données effacées sont toujours disponibles pour téléchargement sur USB comme décrit dans la section suivante.

## <span id="page-46-0"></span>**Téléchargement des données**

Pour télécharger des données sur un lecteur flash USB, insérez un lecteur flash avec la mémoire disponible dans le port situé en bas du contrôleur. Appuyez sur le bouton « Exporter les données » au bas du tableau de données, puis sélectionnez soit pour télécharger uniquement le contenu de l'écran de données, soit choisissez une plage de dates pour laquelle vous souhaitez télécharger les données. Appuyez sur le bouton « Exporter » pour copier les informations sur le lecteur flash. Les fichiers téléchargés sont au format CSV (valeur séparée par des virgules) et s'ouvriront automatiquement dans les feuilles de calcul typiques.

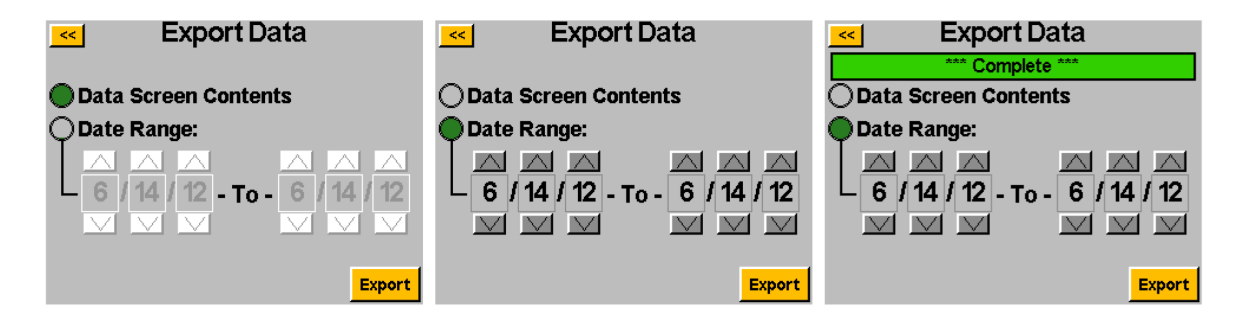

Pour afficher les données téléchargées sur USB, insérez la clé USB dans un ordinateur et ouvrez-la pour afficher les fichiers et les dossiers. Le contrôleur créera un dossier sur votre lecteur flash appelé votre nom de contrôleur (si vous avez nommé votre contrôleur « Station 1 » dans l'écran « Informations sur le contrôleur », vous trouverez un dossier sur votre lecteur flash nommé « Station 1 ». Voir la section Informations sur le contrôleur de ce manuel pour plus d'informations). À l'intérieur de ce dossier se trouve un dossier appelé « Données » qui contient les fichiers exportés vers le lecteur flash. Remarque : si plusieurs jours sont sélectionnés pour le téléchargement, le contrôleur enregistrera un fichier pour chaque jour sur la clé USB. Par exemple, si 5 jours sont sélectionnés pour l'exportation de données, vous trouverez 5 fichiers sur le lecteur flash (sauf si l'outil n'a pas été utilisé pendant certains de ces jours).

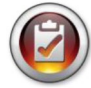

REMARQUE: Les données sont organisées dans la mémoire interne du contrôleur par la date du contrôleur. Cette date est définie dans le menu « Configuration du système ». Assurez-vous que la date du contrôleur est correctement définie. Des paramètres de date inexacts dans le contrôleur entraîneront le stockage de données à une date incorrecte, ce qui rendra difficile le téléchargement des données correctes.

Les données disponibles dans ces fichiers téléchargés sont les suivantes :

- 
- 
- Numéro de modèle de l'outil Nom du paramètre
- - Numéro de série de l'outil Type du 3. paramètre
- Numéro de la rotation de l'outil Paramètre du couple de seuil
- 
- 
- 
- 
- Valeur de couple prédominante Couple de rétrogradation :
- 
- 
- Lecture d'angle finale en extension de rotation
- Date **by Date Contract Contract Contract Contract Contract Contract Contract Contract Contract Contract Contract Contract Contract Contract Contract Contract Contract Contract Contract Contract Contract Contract Contract**
- Temps Note de résultat
	-
	-
	-
	- Nom de la tâche Paramètre du couple LH
- Numéro de boulon Paramètre Couple LL
- Unités de couple Paramètre de l'angle LH
- Paramètre de la cible Paramètre de l'angle LL
	-
- Couple appliqué Vitesse de descente
	- Lecture du couple final Vitesse de rétrogradation :
		-

#### **ASG, Division of Jergens Inc.**

**Page 47** 

## <span id="page-47-0"></span>**Écran de configuration de système**

L'écran « Configuration du système » permet à l'utilisateur de définir les commandes du système et les paramètres de l'outil. Voir les sections suivantes pour plus d'informations.

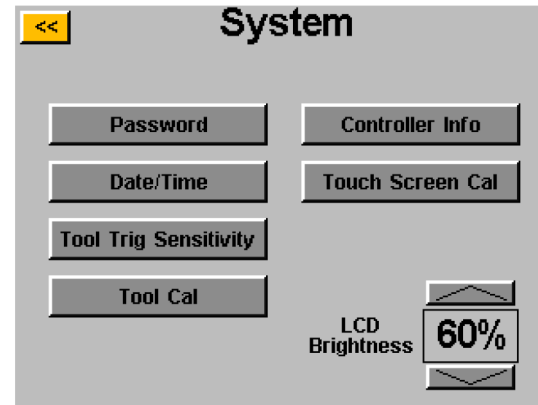

## <span id="page-47-1"></span>**Mots de passe**

Depuis l'écran « Configuration du système », appuyez sur le bouton « Mots de passe ». Le contrôleur permet (3) des mots de passe individuels, chaque mot de passe permet l'accès au contrôleur lorsqu'il est verrouillé. Chaque mot de passe permet un accès complet pour déverrouiller le contrôleur. Lorsqu'un contrôleur est verrouillé, il navigue toujours vers tous les écrans et les paramètres sont visibles. Si elle est verrouillée et qu'un utilisateur tente d'accéder à un champ protégé, le contrôleur demandera un mot de passe pour permettre l'accès.

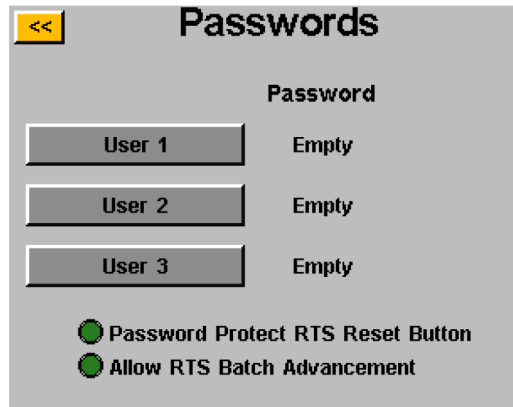

## Options de touches radio

- Bouton de réinitialisation RTS protégé par un mot de passe : l'activation de cette fonction empêche l'utilisation du bouton de réinitialisation de l'écran " Exécuter l'outil " sans déverrouiller le contrôleur.
- Autoriser l'avancement du lot RTS l'activation de cette fonction permet aux flèches d'avancement du lot autour de la zone du numéro de boulon sur l'écran " Exécuter l'outil " d'être actives lorsque le contrôleur est verrouillé. Lorsque cette fonction n'est pas activée, les touches fléchées ne sont pas visibles.

Créer un (des) utilisateur(s)/mot(s) de passe : appuyez sur un bouton utilisateur disponible et entrez un nom d'utilisateur lorsque vous y êtes invité. Saisissez ensuite un mot de passe, puis confirmez-le. Le contrôleur revient à l'écran « Mots de passe » et le nom d'utilisateur saisi doit être visible dans l'un des boutons. Revenez à l'écran « Configuration » en appuyant deux fois sur le bouton [<<]. Vous remarquerez que l'écran apparaît différemment qu'avant, de nombreux champs sont « grisés », ce qui signifie que le contrôleur est verrouillé et que ces champs ne sont plus accessibles.

Modification des fonctions dans un contrôleur verrouillé: accédez au paramètre ou à la fonction à modifier et appuyez sur le bouton ou le numéro approprié. Le contrôleur demandera alors à l'utilisateur un mot de passe pour déverrouiller le contrôleur. Une fois qu'un mot de passe est accepté, les paramètres peuvent être modifiés sur n'importe quel écran. Pour verrouiller à nouveau le contrôleur une fois les modifications apportées, appuyez sur le bouton « Verrouiller » dans le coin inférieur droit de l'écran « Exécuter l'outil ».

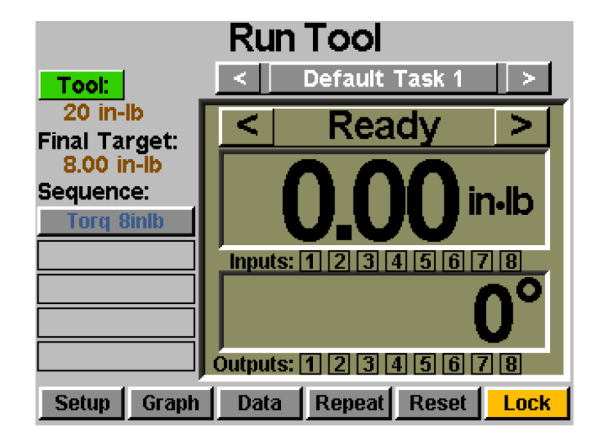

Suppression d'utilisateur(s)/mot(s) de passe : Dans l'écran « Mots de passe », appuyez sur le nom de l'utilisateur à supprimer, entrez le mot de passe lorsque vous y êtes invité. L'écran affichera que le mot de passe est maintenant actif et créera un bouton à côté de cet utilisateur appelé « Supprimer l'utilisateur ». Appuyez sur le bouton « Supprimer l'utilisateur » pour supprimer l'utilisateur du contrôleur.

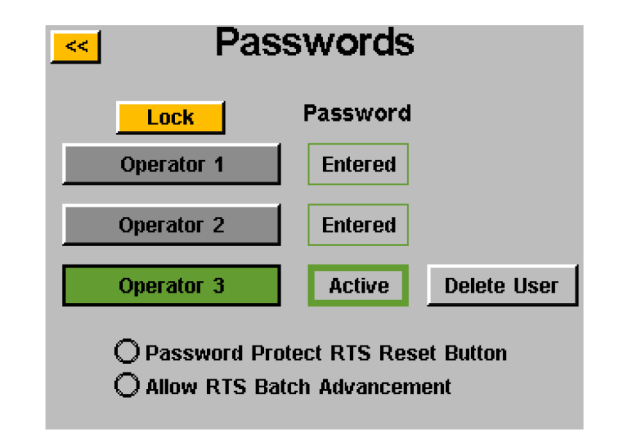

REMARQUE: Il est recommandé de programmer et de stocker un ID et un mot de passe dans un endroit sûr pour éviter un verrouillage accidentel du contrôleur qui est laissé déverrouillé. Si tous les mots de passe utilisateur sont p[e](mailto:%20asginfo@asg-jergens.com)rdus ou inconnus, contactez le service clientèle d'ASG à l'adresse [asginfo@asg-jergens.com](mailto:%20asginfo@asg-jergens.com) ou les membres de votre équipe commerciale régionale pour obtenir de l'aide.

#### **ASG, Division of Jergens Inc.**

## <span id="page-49-0"></span>**Réglage Date / Heure**

Pour définir la date et l'heure du contrôleur, appuyez sur le bouton « Date/Heure » sur l'écran « Configuration du système ». Ajustez la date et l'heure en appuyant sur chaque champ et en modifiant la valeur à l'aide du clavier à l'écran. Remarque : l'heure est formatée dans un format de 24 heures, et la date est au format MM/JJ/AA. Appuyez sur le bouton [<<] pour revenir à l'écran précédent et enregistrer les modifications.

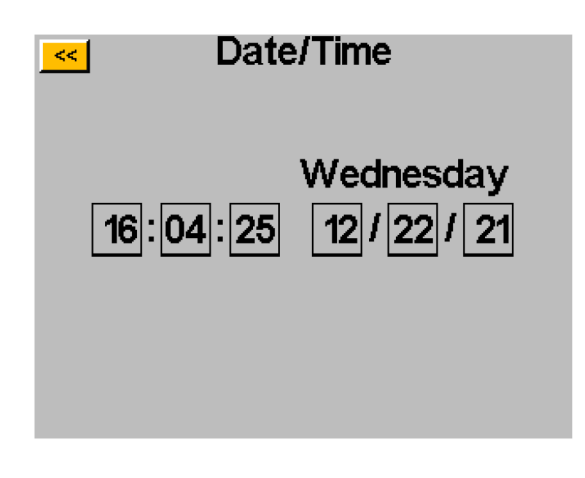

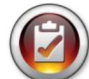

REMARQUE: Les données sont organisées dans la mémoire interne du contrôleur par la date du contrôleur. Cette date est définie dans le menu « Configuration du système ». Assurez-vous que la date du contrôleur est correctement définie. Des paramètres de date inexacts dans le contrôleur entraîneront le stockage de données à une date incorrecte, ce qui rendra difficile le téléchargement des données correctes.

#### **ASG, Division of Jergens Inc.**

## <span id="page-50-0"></span>**Sensibilité de déclenchement**

Le contrôleur permet à l'utilisateur de régler la sensibilité des fonctionnalités Push-to-Start et Lever Start (le cas échéant) de l'outil ASG-SD2500 en fonction des préférences individuelles de l'utilisateur ou de l'application. Pour régler ces paramètres, appuyez sur le bouton "Sensibilité de déclenchement de l'outil" sur l'écran "Système".

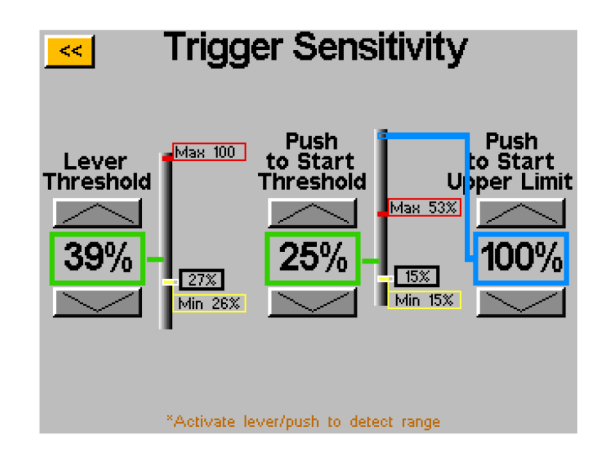

Sur l'écran "Sensibilité du déclencheur", il y a deux barres de défilement, l'une pour le levier et l'autre pour le poussoir de démarrage. Sur chaque curseur, il y a ce qui suit :

- Barre jaune affiche la lecture minimale du déclencheur
- Barre rouge affiche la lecture maximale du déclencheur
- Barre blanche affiche la lecture actuelle du déclencheur
- Barre verte affiche le seuil de lecture du déclencheur
- Barre bleue affiche la limite supérieure pour l'activation push to start

Les lectures minimales et maximales de chaque déclencheur sont réinitialisées lorsque l'alimentation du contrôleur est réinitialisée. L'actionnement de chaque déclencheur après un cycle d'alimentation réinitialise les lectures sur l'écran de sensibilité.

Pour régler le seuil, utilisez les touches fléchées haut et bas pour déplacer la barre verte vers le haut ou vers le bas du curseur. Pour tester, appuyez sur le levier ou tirez le mandrin pour déplacer la barre blanche jusqu'à la barre de seuil verte et vérifier que l'outil commence à fonctionner quand vous le souhaitez.

Si la valeur de démarrage dépasse la valeur limite supérieure pendant un cycle de fixation, le conducteur arrête de fonctionner. Le conducteur ne recommencera pas jusqu'à ce que la pression pour démarrer la lecture tombe en dessous du seuil, puis le franchit à nouveau.

## <span id="page-51-0"></span>**Étalonnage de l'outil**

Pour afficher la valeur d'étalonnage de l'outil connecté au contrôleur, appuyez sur le bouton « Outil Cal » sur l'écran « System ». La valeur d'étalonnage sera affichée et pourra être modifiée si nécessaire.

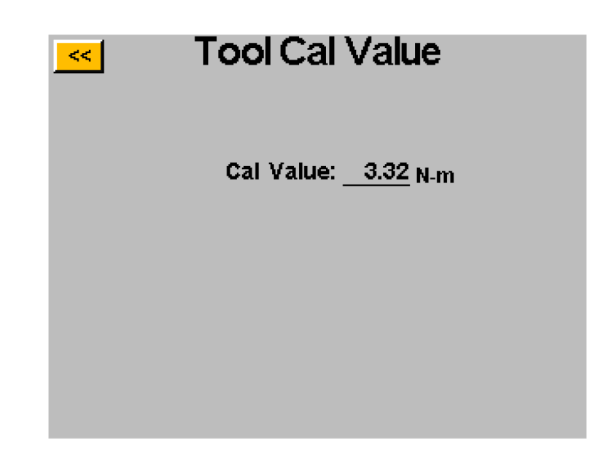

ATTENTION: Appuyez sur la valeur d'étalonnage pour accéder à un écran où la valeur peut être modifiée manuellement. Cet écran est réservé aux techniciens d'étalonnage qualifiés. Une modification incorrecte de la valeur d'étalonnage de l'outil pourrait entraîner des lectures de couple inexactes et des dommages potentiels de l'outil.

## <span id="page-52-0"></span>**Informations sur le contrôleur**

Pour afficher les informations de base sur le contrôleur et lui donner un nom, appuyez sur le bouton « Informations sur le contrôleur » sur l'écran « Système ». Cet écran affiche les éléments suivants :

- Nom du contrôleur
- Numéro de série du contrôleur
- Version du micrologiciel de la carte graphique
- Version du micrologiciel de la carte contrôleur

Modification du nom du contrôleur : Pour modifier le nom du contrôleur, appuyez sur le bouton de l'écran « Informations sur le contrôleur » qui affiche le nom actuel, puis saisissez le nouveau nom à l'écran.

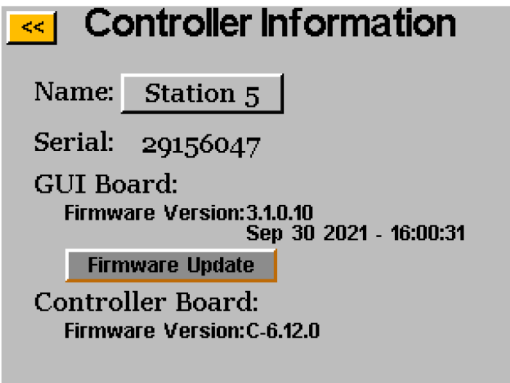

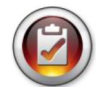

REMARQUE: lors de l'exportation de données vers un lecteur flash USB à partir du contrôleur, le nom du dossier créé sur ce lecteur flash sera le même que celui du contrôleur. Cela aidera l'utilisateur à télécharger des données à partir de plusieurs contrôleurs sur une seule clé USB. Voir la section Écran de données pour plus d'informations sur le téléchargement de données vers USB.

#### **ASG, Division of Jergens Inc.**

## <span id="page-53-0"></span>**Mise à jour du micrologiciel**

Lorsqu'un lecteur flash USB est inséré dans le contrôleur, le bouton « Mise à jour du micrologiciel » est actif sur l'écran « Informations sur le contrôleur ». Appuyer sur le bouton vous permettra de naviguer vers la clé USB et de sélectionner un fichier à télécharger sur le contrôleur. Le fichier du micrologiciel peut être obtenu auprès d'ASG, contactez le service clientèle d'ASG pour plus d'informations et d'éligibilité.

Le lecteur flash USB doit être formaté FAT32 pour que cette fonctionnalité fonctionne correctement. Ne pas utiliser un lecteur flash correctement formaté peut entraîner une corruption du micrologiciel et nécessiter l'entretien du contrôleur chez ASG pour le réinitialiser au bon fonctionnement.

## <span id="page-53-1"></span>**Calibrage de l'écran tactile**

Si l'utilisateur ressent le besoin de recalibrer l'écran tactile, cette option est disponible sous l'écran « Système ». Appuyez sur le bouton « Cal de l'écran tactile » et suivez les instructions à l'écran pour terminer ce processus.

## <span id="page-53-2"></span>**Luminosité LCD**

Si le contrôleur est utilisé dans des environnements extrêmement sombres ou clairs, la luminosité de l'écran tactile LCD peut être réglée sous l'écran « Système ». Utilisez les flèches haut et bas pour régler la luminosité. Le contrôleur est livré réglé en usine à 60%.

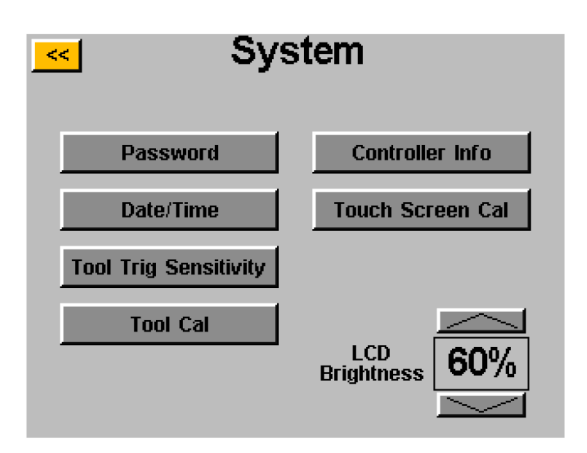

#### **ASG, Division of Jergens Inc.**

## <span id="page-54-0"></span>**Service & Garantie**

#### **Service**

Si un produit doit être retourné pour une raison quelconque, veuillez contacter ASG pour obtenir un numéro d'autorisation de retour avant d' expédier un article pour réparation. Appelez-nous au (888) 486-6163 ou envoyez-nous un courriel [à asginfo@asg](mailto:asginfo@asg-jergens.com)[jergens.com](mailto:asginfo@asg-jergens.com)

- Aucun article ne sera reçu sans autorisation préalable
- Assurez-vous d'inclure une brève description du problème, le nom de votre entreprise, l'adresse, le numéro de téléphone et le nom du contact
- Un technicien ASG vous contactera avec un devis et des informations concernant votre réparation

#### **Garantie**

ASG Precision Fastening garantit à l'acheteur initial qui achète un produit ASG-SD2500 dans l'intention de l'utiliser et non de le revendre, une période d'un (1) an à compter de la première date de mise en service ou un million (1 000 000) de rotations. Pendant la période de garantie, ASG Precision Fastening remplacera ou réparera les articles jugés défectueux ou non conformes. Les recours de l'acheteur à l'égard de tout article jugé défectueux ou autrement non conforme se limitent EXCLUSIVEMENT au droit de remplacement. En aucun cas, ASG ne sera responsable des dommages spéciaux ou consécutifs accessoires ou des dommages de la nature des pénalités.

*Avertissement : Le vendeur ne donne aucune autre garantie, expresse ou implicite, et toutes les garanties implicites de qualité marchande et d'adéquation à un usage particulier sont exclues et exclues de cette transaction et ne s'appliquent pas aux marchandises vendues en vertu des présentes.*